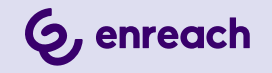

# **SWYXON**

### **DOCUMENTATION FOR ADMINISTRATORS**

**As of: May 2024**

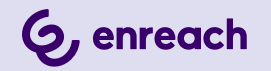

#### **Legal information**

© 5/24 Enreach GmbH. All rights reserved.

Trademarks: Swyx, SwyxIt! and SwyxON are registered trademarks of Enreach GmbH.

All other trademarks, product names, company names, trademarks and service marks are the property of their respective owners.

The contents of this documentation are protected by copyright. Publication in the World Wide Web or in other services of the Internet does not constitute a declaration of consent for other use by third parties. Any use not permitted under German copyright law requires the prior written consent of Enreach GmbH.

The information in this documentation has been carefully checked for correctness, but may contain errors due to constant updating and changes.

Enreach GmbH assumes no responsibility for printing and writing errors.

Despite careful control of the content, Enreach GmbH accepts no liability for the content of external links and does not adopt it as its own. The operators of the linked sites are solely responsible for the content of their sites.

#### **Enreach GmbH**

Emil-Figge-Str. 86 D-44227 Dortmund [office@enreach.de](mailto:office@enreach.de) [enreach.de](https://www.enreach.de)

## <span id="page-2-0"></span>**CONTENTS**

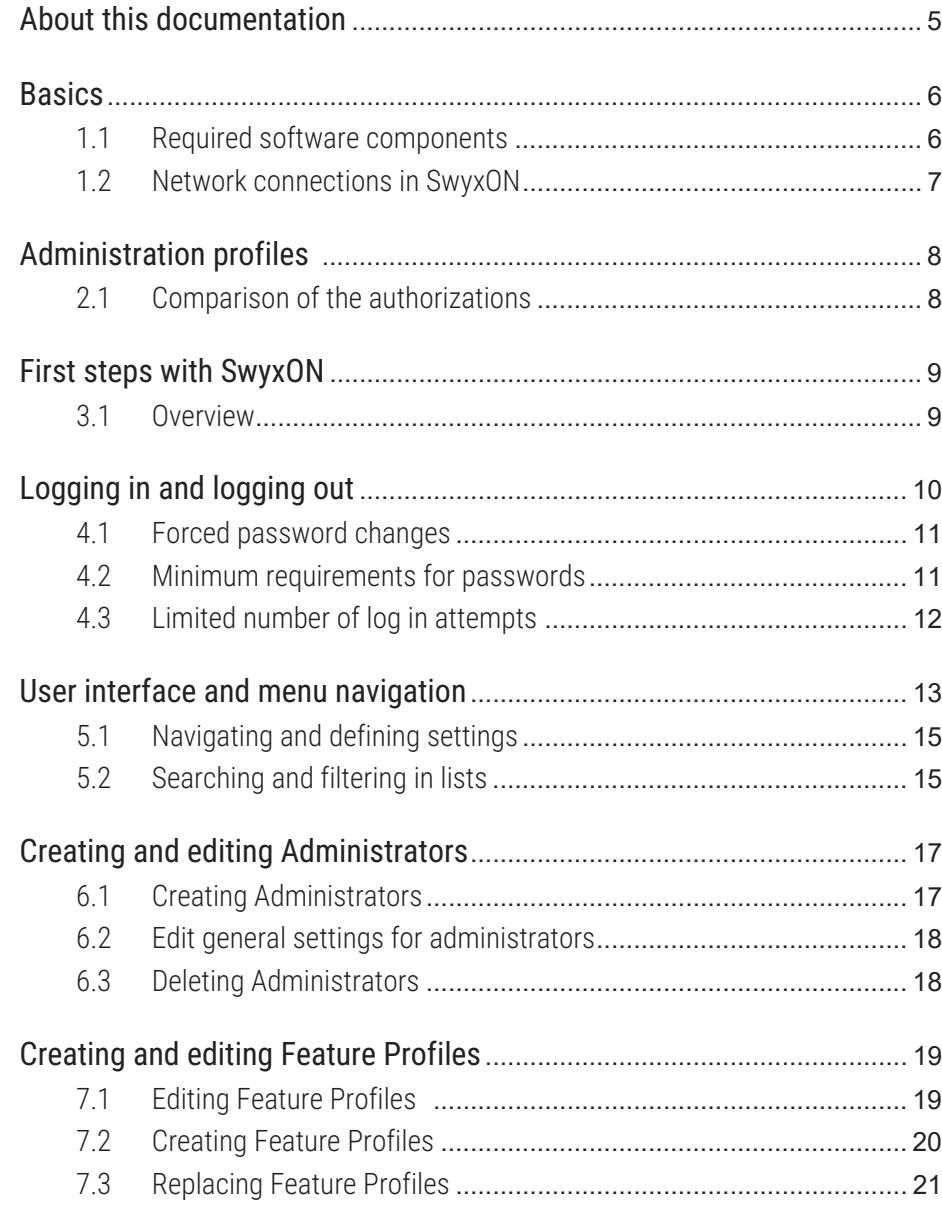

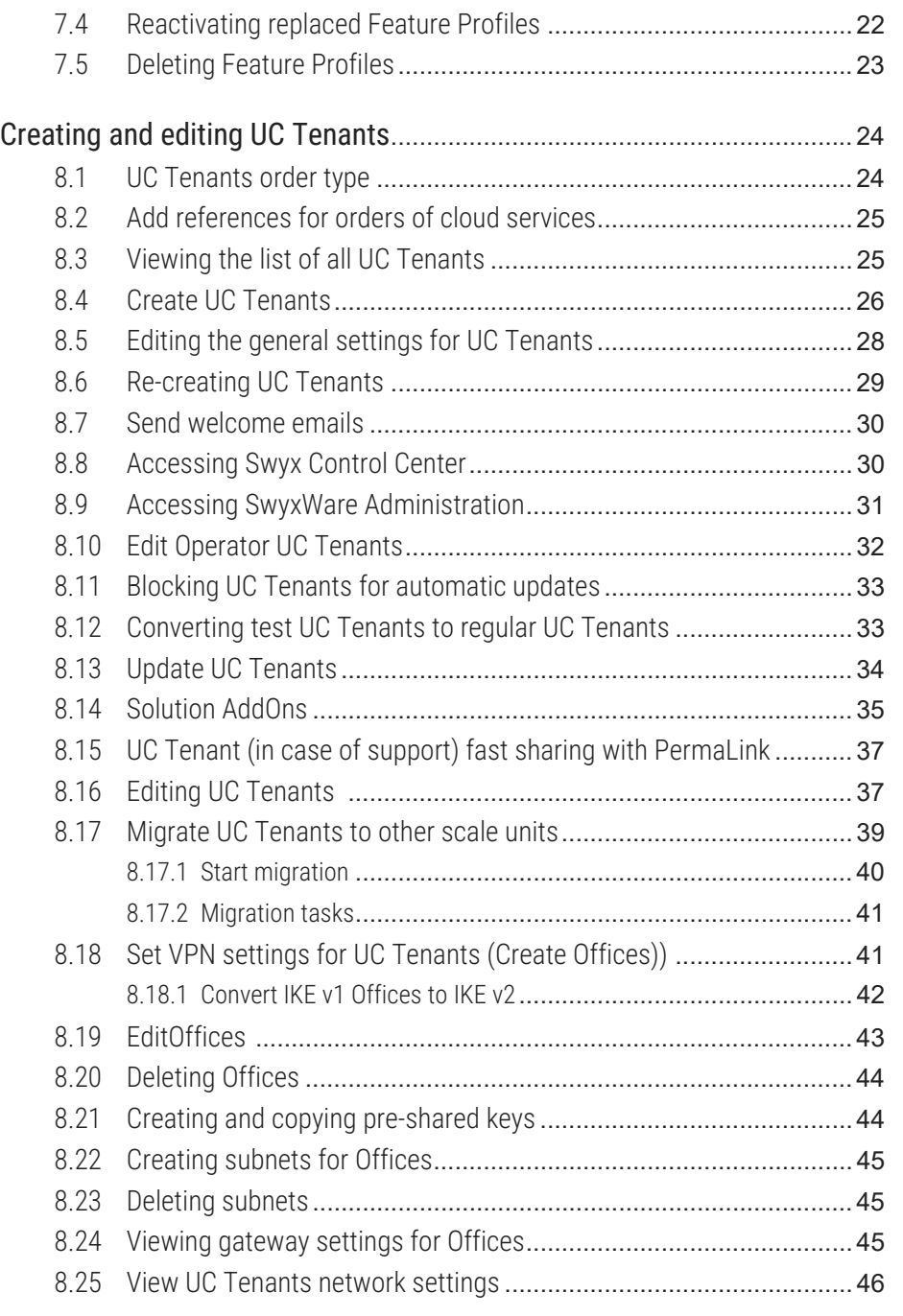

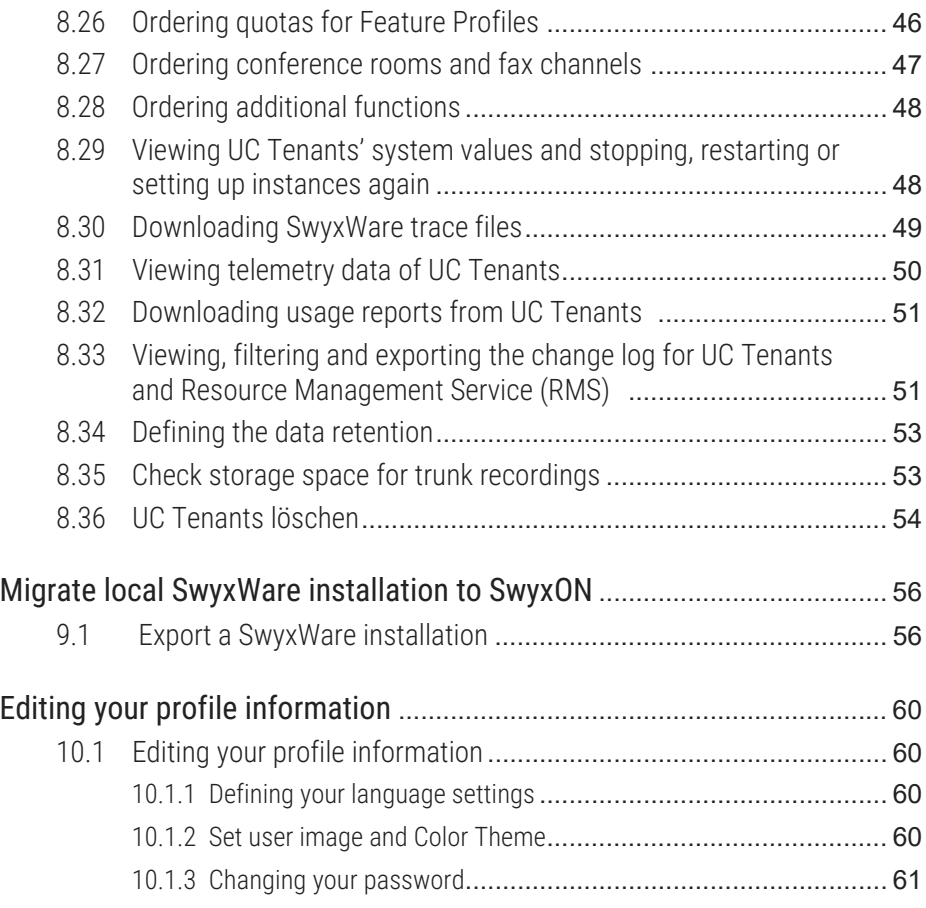

# <span id="page-4-0"></span>**ABOUT THIS DOCUMENTATION**

This documentation contains the information necessary for making the most effective use of the Swyx solution and the advantages it provides.

#### **Who is this Documentation written for?**

The documentation is largely directed at Administrators who are responsible for global or User-specific configuration of SwyxON.

#### Conventions for the Descriptions

#### **Operating steps**

In this documentation, "Click" always means: You click the **left** mouse button once.

#### **Menu operation**

Instructions which refer to the selection of certain menu entries will be presented as follows:

#### **My profile | Password**

refers to the menu item **Password**" which you will find in the **My profile** menu.

#### **Special design elements**

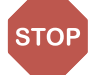

This indicates a security notice: ignoring the notice can lead to material damage or loss of data.

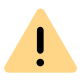

This indicates a security notice which should be observed in order to avoid possible license infringements, misunderstandings, malfunctions and delays in software operation.

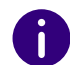

This indicates information which should not be skipped.

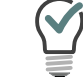

This indicates helpful tips that can make using the software easier.

#### These are instructions,

... which prompt the User to perform an action requiring several steps (**1.**, **2.** etc.).

#### Online help

To access the help system, click on the  $\overline{?}$  icon on the top right on a SwyxON Portal page or in a configuration wizard.

#### Further information

- For current information on the products, please see our Internet homepage: [enreach.de](https://enreach.de/)
- Under the 'Support' category of the homepage, you can see the latest version of the documentation:

[enreach.de/en/products/support/documentation.html](https://www.enreach.de/en/produkte/support/dokumentationen.html)

# <span id="page-5-0"></span>**1 BASICS**

SwyxON is the cloud-based further development of the SwyxWare telephony system and offers partners the opportunity to offer their customers unified communications services with a variety of functions via the Internet.

Configuration and maintenance of the SwyxON environment as well as the provision and regular updating of the telephony software are carried out by the provider. The configuration of the virtual telephone systems is carried out by the partner and/or the customer himself.

The billing of telephony services is carried out via a reporting system, which records the ordered Feature Profiles, fax channels, etc. The usage reports are generated automatically and sent to the provider once a month. The scope of use for Users is determined by the provider or partner with the help of so-called Feature Profiles.

For further information on billing see [help.enreach.com/cpe/latest.ver](https://help.enreach.com/cpe/latest.version/Administration/Swyx/en-US/index.html#context/help/profiles_$)[sion/Administration/Swyx/en-US/index.html#context/help/profiles\\_\\$](https://help.enreach.com/cpe/latest.version/Administration/Swyx/en-US/index.html#context/help/profiles_$) and

[help.enreach.com/cpe/latest.version/Administration/Swyx/en-US/](https://help.enreach.com/cpe/latest.version/Administration/Swyx/en-US/index.html#context/help/usage_reports_$) index.html#context/help/usage\_reports\_\$.

## <span id="page-5-1"></span>**1.1 REQUIRED SOFTWARE COMPONENTS**

To operate SwyxON, the following components are required:

#### **UC Tenant**

UC Tenants are unified communications telephone systems created via SwyxON Portal and operated on virtual machines. Each customer company has its own UC Tenant with a SwyxWare installation.

#### **Swyx Control Center und SwyxWare Administration**

Via Swyx Control Center and SwyxWare Administration, administrators in customer companies can define settings for their own UC Tenant. Administrators at the partner level without a SwyxWare account can access their customers'SwyxWare Administration and Swyx Control Center for a limited time via authentication token.

See also the SwyxWare documentation for administrators and the Swyx Control Center documentation:

[help.enreach.com/cpe/latest.version/Administration/Swyx/en-US/](https://help.enreach.com/cpe/latest.version/Administration/Swyx/en-US/) [help.enreach.com/controlcenter/latest.version/web/Swyx/en-US/](https://help.enreach.com/controlcenter/latest.version/web/Swyx/en-US/)

#### **SwyxON Portal**

Via SwyxON Portal Administrators at Partners and Providers can configure and maintain the SwyxON environment and/or their assigned UC Tenants.

#### **Partner**

Partners are created via SwyxON Portal to allow partner companies to define settings for their assigned UC Tenants.

#### **Management Service**

The administrative access to the SwyxON services is regulated via the Management Service. Depending on the administration profile, only selected areas of the system are made available to the Administrator for configuration and commands are forwarded to corresponding services.

#### **Resource Management Service (RMS)**

RMS coordinates the creation, editing and updating of UC Tenants.

#### **SQL server cluster with databases for UC Tenant and Backend**

Database management is performed by multiple SQL databases on separate virtual machines. Each UC Tenant has its own database in which the configuration data and user files such as voicemail messages or fax files are stored. The backend system also has a separate database.

#### **SwyxReporting**

Billing relevant data is collected via SwyxReporting and sent to the server as well as the configured e-mail addresses.

#### **Other services**

Other services include the central e-mail service, Windows Update Service and Windows Domain Controller.

### <span id="page-6-0"></span>**1.2 NETWORK CONNECTIONS IN SWYXON**

SwyxWare Administration and clients in the local customer or partner network are connected to the corresponding UC Tenant via VPN. The connection is encrypted with IPsec. Locations are connected to the customer or partner network via a subnet. Swyx clients outside the local customer network are connected to the corresponding UC Tenant via RemoteConnector.

For further information on connections with VPN Gateways see [help.enreach.com/cpe/latest.version/Administration/Swyx/en-US/](https://help.enreach.com/cpe/latest.version/Administration/Swyx/en-US/index.html#context/help/gateway_connection_$) [index.html#context/help/gateway\\_connection\\_\\$](https://help.enreach.com/cpe/latest.version/Administration/Swyx/en-US/index.html#context/help/gateway_connection_$) .

<span id="page-7-2"></span><span id="page-7-0"></span>The administrative functions in SwyxON are merged into administration profiles. Each administration profile is a User role which facilitates management of the system with corresponding permissions and restrictions.

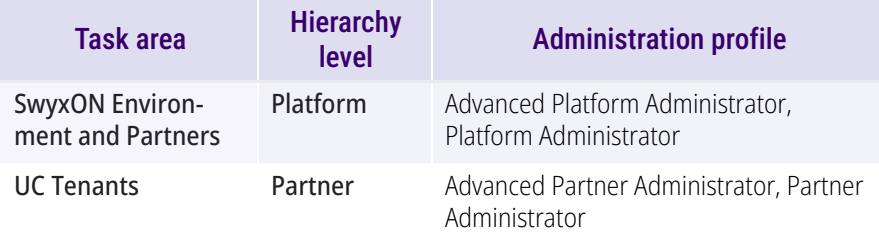

## <span id="page-7-1"></span>**2.1 COMPARISON OF THE AUTHORIZATIONS**

The following table compares the permissions of the administration profiles:

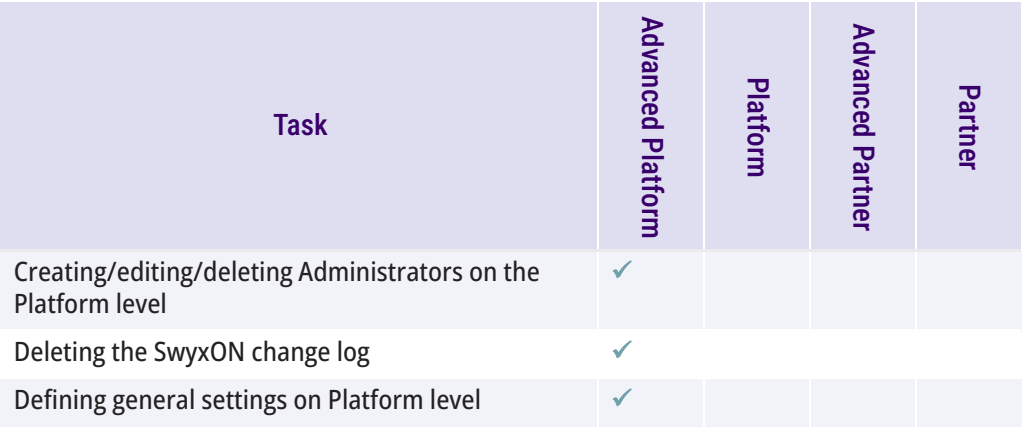

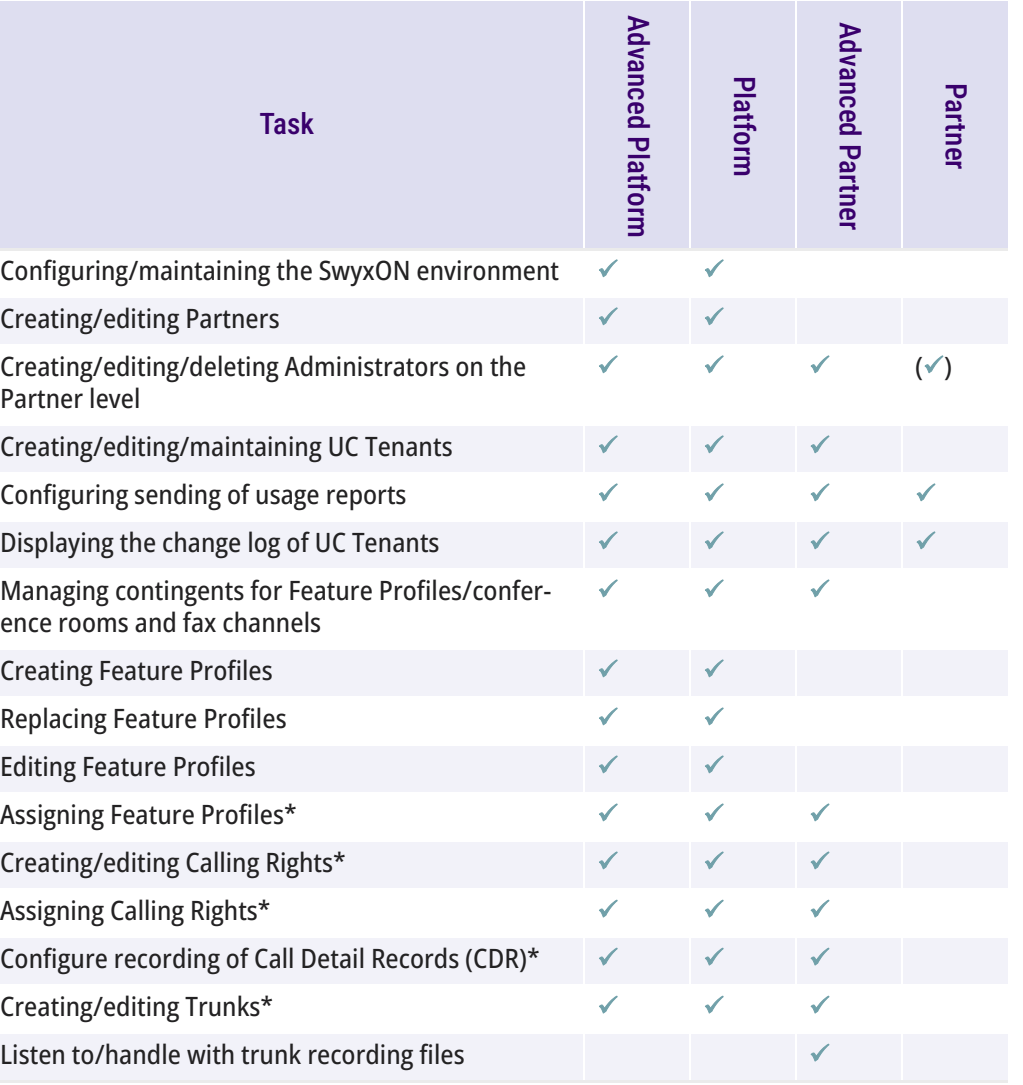

legend:  $\checkmark$  = allowed for this administration profile

\* = executed via SwyxWare Administration

# <span id="page-8-0"></span>**3 FIRST STEPS WITH SWYXON**

The following recommendations are valid for setting up your SwyxON environment:

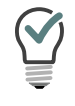

You will find references to the corresponding instructions for every step.

## <span id="page-8-1"></span>**3.1 OVERVIEW**

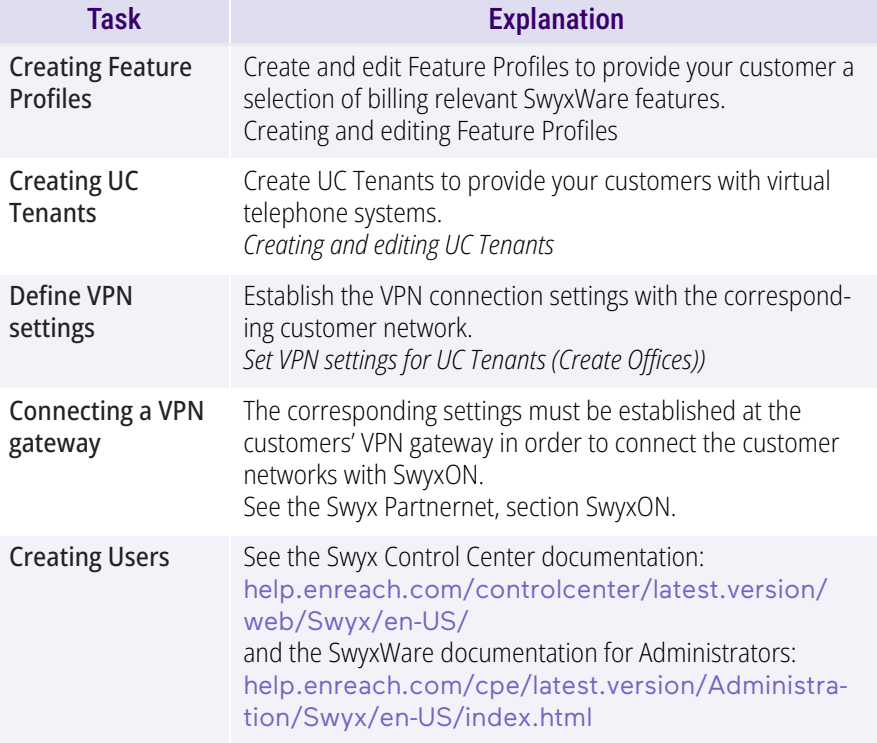

# <span id="page-9-0"></span>**4 LOGGING IN AND LOGGING OUT**

You must authenticate yourself to gain access to the SwyxON Portal. You receive the homepage address for the SwyxON Portal and the login data via email or directly from your Administrator.

For information on geoblocking, which prevents login with certain IP addresses, see *[List of all countries whose IP addresses are not blocked](#page-42-1) [\(Geoblocking\)](#page-42-1)*, page 43.

### To log into the SwyxON Portal

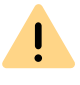

You can only be logged into SwyxON with one user account at a time.

**1** Enter the SwyxON Portal address to your web browser.  $\checkmark$  The login page appears.

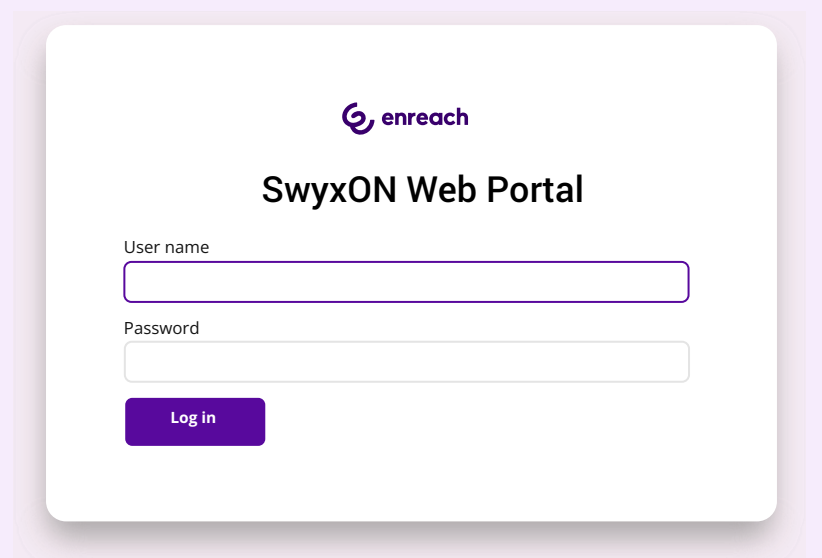

- **2** Enter your SwyxON user name and your password.
- **3** Click on **Log in**.

 $\checkmark$  When you first log in, you are requested to set up two-factor authentication via an app on your smartphone. For this purpose, the following steps are necessary:

- **1** In the Configuration Wizard , click on **Next**.
	- The **Configure Two-Factor authentication** configuration wizard appears.
- **2** Load one of the apps displayed onto your smartphone with internet access.
- **3** Set up the app on your smartphone and start the barcode scan.
- **4** In SwyxON Portal , click on **Next**.  $\checkmark$  A barcode appears in the SwyxON Portal for 30 seconds.
- **5** Point your smartphone camera at the screen to scan the barcode.
- If you do not scan the barcode within 30 seconds, you must restart the process. To do this, click on **Finish** and return to the login page.
	- $\checkmark$  A 6-digit PIN appears in the app on your smartphone.

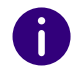

Ħ

A

For security reasons, the PIN is regenerated every 30 seconds. A PIN is only valid one-off and appropriately for 6 minutes.

**6** Enter the PIN on the SwyxON Portal within 6 minutes.

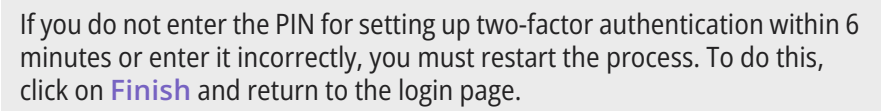

- $\checkmark$  You are logged in.
- $\checkmark$  The SwyxON Portal homepage appears.
- $\checkmark$  For all following logins, you must enter the current PIN in the app on your smartphone in SwyxON Portal.

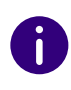

 $\mathbf{I}$ 

If you cannot access the app, please contact your Administrator.

### To log out of the SwyxON Portal

**1** Click on your display name in the title bar.

 $\equiv$  Jones, John  $\left( \mathcal{Q} \right)$ 

- $\checkmark$  The sub-menu My Profile appears.
- **2** Click on **Logout**.

<span id="page-10-3"></span>For security reasons, you are automatically logged out after 60 minutes' inactivity.

## <span id="page-10-0"></span>**4.1 FORCED PASSWORD CHANGES**

If an Administrator has forced a password change in your configuration, then the **Change Password** page appears.

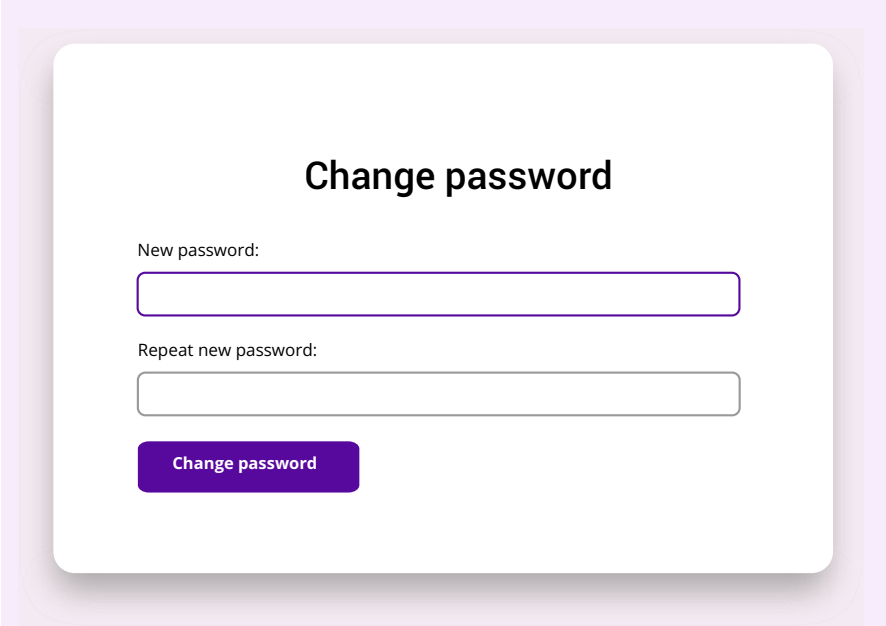

Enter your new password in the **New password** field and confirm the entry in the **Repeat new password** field, see section *[4.2 Minimum](#page-10-1) [requirements for passwords](#page-10-1)*, page 11.

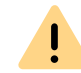

It is not possible to use the current password again when changing a password.

<span id="page-10-2"></span>Whilst logged in, you can also change your password at all times, see section *[To change your password](#page-60-1)*, page 61.

## <span id="page-10-1"></span>**4.2 MINIMUM REQUIREMENTS FOR PASSWORDS**

Complex passwords for SwyxON must at least meet the following requirements:

• The passwords consists at least of eight characters.

- The password consists of any characters meeting at least the four following character categories:
	- upper-case letters such as: [A-Z]
	- lower-case letters such as: [a-z]
	- Numbers [0-9]

- Non-alphanumeric characters (special characters) such as: fullstops, commas, brackets, blanks, hash tags (#), question marks (?), percent signs (%), ampersands (&).

6

Alphabetic characters (such as: ß, ü, ä, è, ô) and non-Latin characters (such as:  $Ω$ , π, μ) are not special characters and are regarded as letters.

## <span id="page-11-0"></span>**4.3 LIMITED NUMBER OF LOG IN ATTEMPTS**

The number of log in attempts in SwyxON can be limited.

When the maximum number of failed log in attempts has been reached, the account is locked and a message appears with an instruction to contact the Administrator.

You can no longer log into SwyxON via SwyxON Portal using a client or a device until the Administrator has reactivated your account.

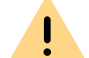

The Advanced Platform Administrator will not be locked.

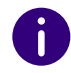

The number of failed log in attempts will be reset after a successful login.

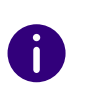

The number of failed log in attempts is irrelevant, when the Administrator has established a forced password change, and the User attempts to log in with his/her previous password.

# <span id="page-12-0"></span>**5 USER INTERFACE AND MENU NAVIGATION**

 $\mathbf{I}$ 

You can only use the full functionality of the web portal if cookies and popups are permitted in your browser settings.

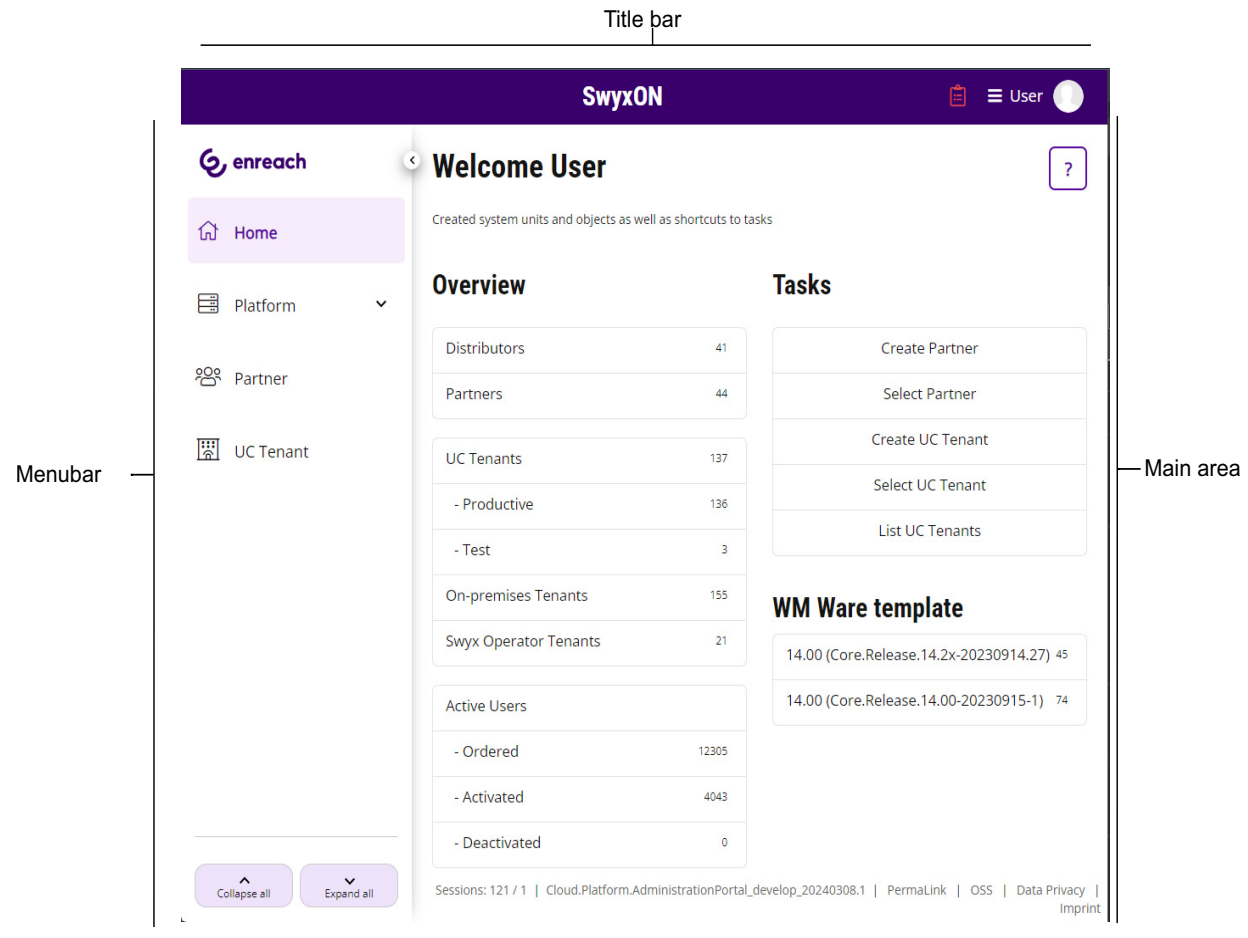

Abb. 5-1: Homepage (Example with additional control elements for visualization)

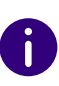

The elements shown on the User interface are based on context and/or profile, i.e. they vary for each user.

If individual administration areas cannot be accessed or if error messages occur during configuration, please contact your provider.

#### Title bar

 On the let of the title page, the context title shows the administrative unit selected by you (Partner and, if applicable, additional UC Tenant).

#### SD Partner / SDUCTenant

On the right, your name and user picture are displayed.

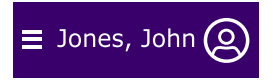

Click on the field with your name to set the following settings:

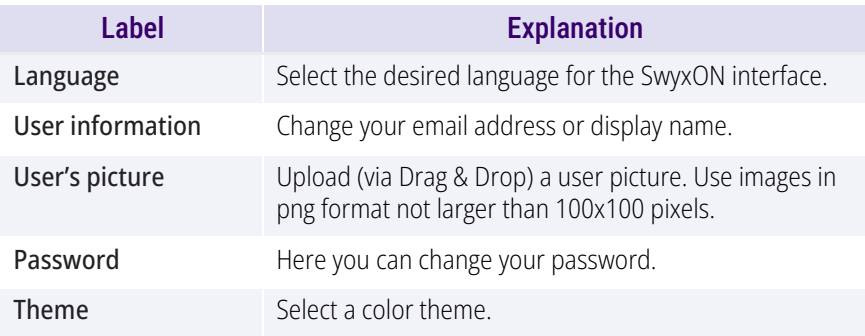

In addition, the title bar may display an icon  $\Xi$ , which gives you an overview of UC Tenant-related tasks with just one click. If necessary, other symbols are displayed to indicate information and error messages. Stay with the mouse pointer over an icon to display the information.

 Further information about your current settings is displayed under the title bar. Click on  $\bigtimes$  to hide the information.

#### Menu bar

On every page, you will see the menu that provides you with access to settings and information such as statistics in the SwyxON Portal.

The menu structure matches the SwyxON administration levels with decreasing hierarchy (Platform, Partner, UC Tenant).

At Partner and UC Tenant level, the menu adapts to the Administrative Unit you have selected (Partner or UC Tenant), i.e. the pages accessed via the menu depend on the Administrative Unit you have selected.

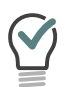

When you have selected a UC Tenant, you can remove the selection by clicking on **Display all** in the menu under UC Tenant. The UC Tenants for all Partners in SwyxON are then displayed again.

Use the arrow keys to hide or reveal submenu items.

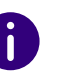

The **Partner** and **UC Tenant** submenu items are only displayed if you have selected a Partner or a UC Tenant.

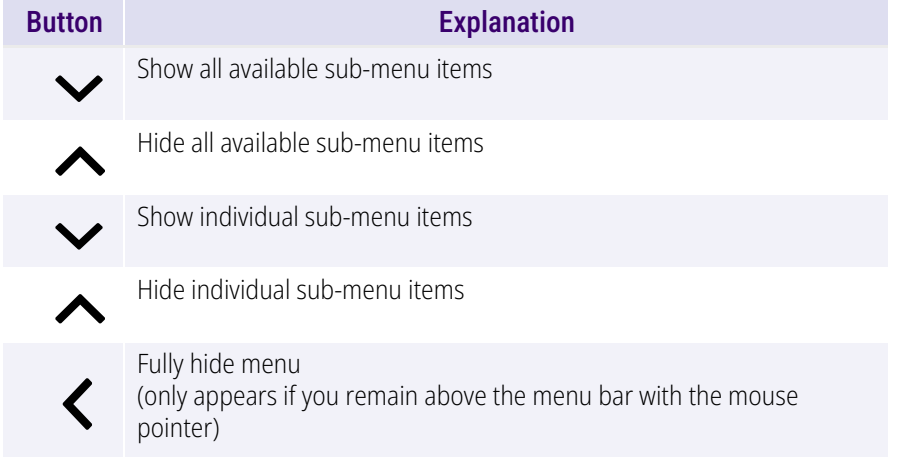

Button **Explanation** 

Fully display menu

#### Main area

An overview of your created system units (Distributors, Partners and UC Tenants, if applicable) appears on the start page with buttons for fast access to your tasks - a single click suffices to reach the appropriate menu item.

On the menu pages, various settings appear as well as buttons providing access to configuration wizards.

To access the help system, click on  $\Omega$  on the top right on a page or in a configuration wizard.

#### Footer bar

You can access the following information in the footer bar:

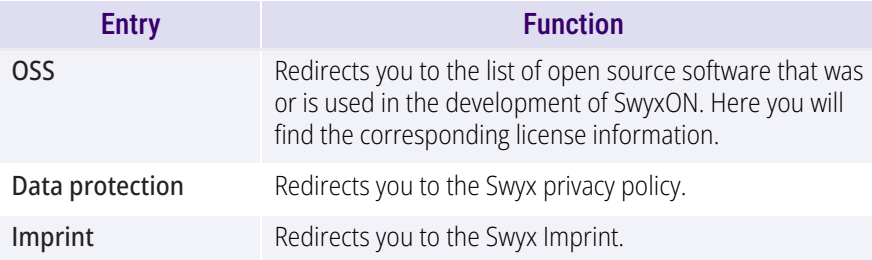

In the context of a selected UC Tenant you will also find the PermaLink here, see *[8.15 UC Tenant \(in case of support\) fast sharing with PermaLink](#page-36-2)*, [page 37](#page-36-2).

# <span id="page-14-0"></span>**5.1 NAVIGATING AND DEFINING SETTINGS**

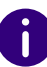

The configuration options on menu pages and in configuration wizards depend on your Administrator profile.

To create administrative units and configure basic settings, the corresponding menu pages provide configuration wizards. Use the **Next**, **Back** and **Cancel** buttons to navigate within the configuration wizard. In general, you are offered additional optional settings in step before last.

On the menu pages you can find further settings under various tabs; these can be defined after creation.

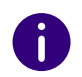

If inputs are incorrect or missing,  $\boxed{7}$  and a red margin around the corresponding field are displayed. An explanatory error message appears if you remain over the field with the mouse pointer.

Using the navigation path in configuration wizards and on menu pages, you can find your way around SwyxON Portal and return to a previous step or to a higher-level menu item with just one click.

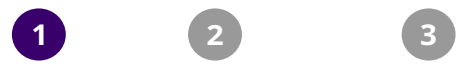

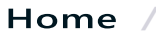

With a single click on the logo in the title bar, you can return directly to the homepage.

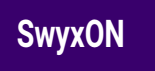

## <span id="page-14-1"></span>**5.2 SEARCHING AND FILTERING IN LISTS**

In lists you can click on  $\blacksquare$  in a table column heading to display one or more filter options. The filter icon shows whether a filter is active.

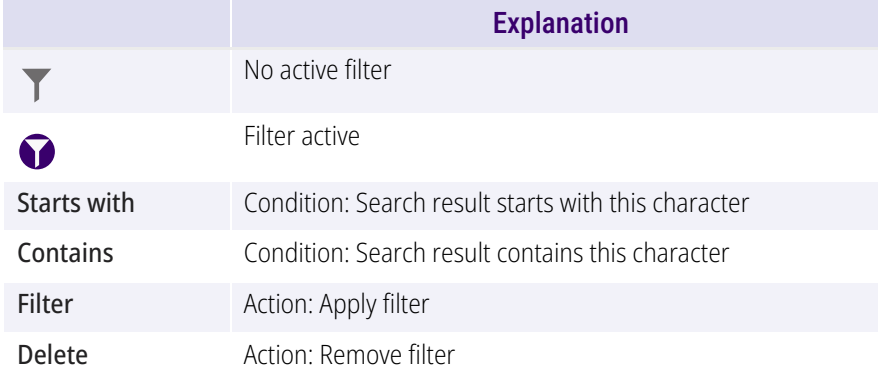

Click on a column heading and an arrow  $\uparrow$  is displayed which shows whether the column is sorted alphabetically backwards or forwards. Click again to reverse sorting or to hide the arrow again.

With a click on  $\sum$  further information appears.

Click on **Elements per page** to define how many list elements are displayed per page.

# <span id="page-16-0"></span>**6 CREATING AND EDITING ADMINISTRATORS**

Administrators on the Platform and Partner level have access to platform and multi-customer settings in SwyxON and define the default settings for lower levels, see chapter *[2 Administration profiles](#page-7-2)*, page 8.

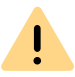

When saving and processing personal data, observe the appropriate applicable legal data protection regulations.

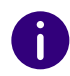

The options on menu pages and in configuration wizards depend on your administration profile and on which menu entry you accessed the configuration wizard.

*[Creating Administrators](#page-16-1) [Edit general settings for administrators](#page-17-0)*

## <span id="page-16-1"></span>**6.1 CREATING ADMINISTRATORS**

There is a configuration wizard available for creating Administrators on the Platform and Partner level.

#### To create an Administrator

**1** Select in the menu **Platform | Accounts | Administrators** or

in the menu, select **Partner** and, if applicable, click in the line of the appropriate Partner on **Select**.

Click on the sub-menu item **Administrators** that additionally appears.

- **2** Click on **Create Administrator**. The **Create an Administrator** configuration wizard appears.
- <span id="page-16-2"></span>**3** Define the general settings for the Administrator.

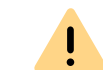

If you change the user name the User will have to change his or her password at the next login.

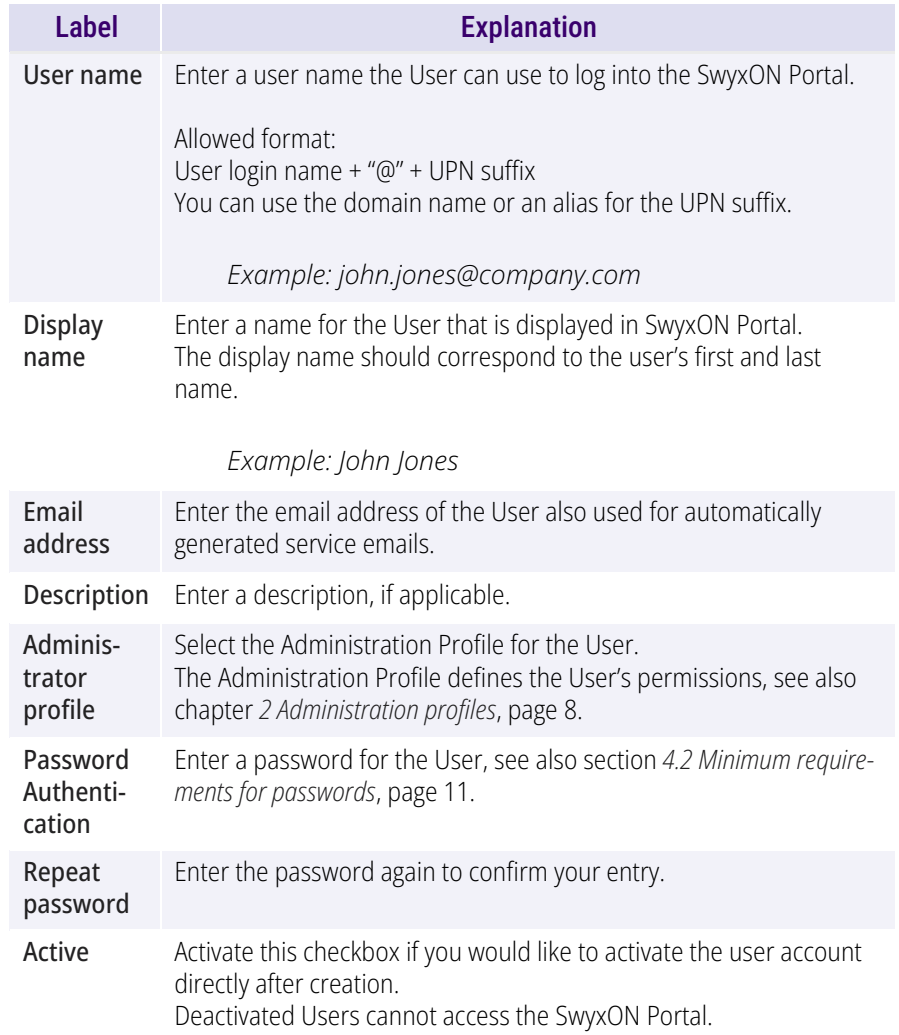

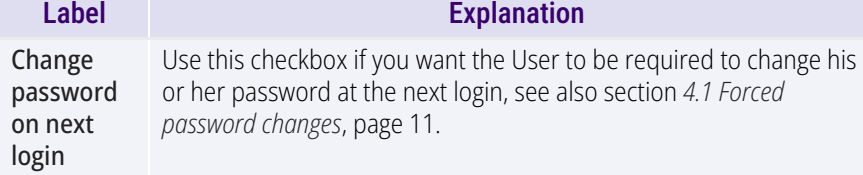

When making later changes to settings, click **Save** to save the settings.

- **4** Click on **Create** or **Save**.
	- $\checkmark$  After creating an Administrator, a corresponding notification is sent to the email address indicated for the Administrator.
	- $\checkmark$  After resetting the password of an Administrator, a corresponding notification is sent to the email address indicated for the Administrator.
	- $\checkmark$  The configuration wizard shows a page with additional options.
- **5** Select the corresponding radio button to create more elements or close the configuration wizard
- **6** Click on **Finish**
	- $\checkmark$  Depending on your selection, the option selected appears and/or the configuration wizard being used will be closed.
	- $\checkmark$  The Administrator is displayed in the list of Administrators.

## <span id="page-17-0"></span>**6.2 EDIT GENERAL SETTINGS FOR ADMINISTRATORS**

You can edit the general settings for Administrators.

#### To edit the general settings for an Administrator

**1** Select in the menu **Platform | Accounts | Administrators** or

in the menu, select **Partner** and, if applicable, click in the line of the appropriate Partner on **Select**.

Click on the sub-menu item **Administrators** that additionally appears.

 $\checkmark$  A list appears with all Administrators on the Platform or Partner level.

To only show or hide blocked Administrators, click on **Y** in the **Locked** column and select the desired filter option. To remove the filter, click again on **T** and then on **Delete**.

**2** In the line of the relevant Administrator, click on  $\bullet$ . See also step **[6 Define the general settings for the Administrator.](#page-16-2)**  [, page 17](#page-16-2).

## <span id="page-17-1"></span>**6.3 DELETING ADMINISTRATORS**

Depending on your administration profile, you can delete Administrators.

### To delete an Administrator

**1** Select in the menu **Platform | Accounts | Administrators** or

select in the menu **Partner** and click in the line of the corresponding partner on **Select**.

Click on the sub-menu item **Administrators** that additionally appears.

- **2** In the line of the relevant Administrator, click on  $\overline{1}$ .
- **3** Click on **Yes** to confirm the operation.
	- $\checkmark$  The Administrator is deleted and can no longer access SwyxON.

# <span id="page-18-2"></span><span id="page-18-0"></span>**7 CREATING AND EDITING FEATURE PROFILES**

A Feature Profile consists of the individual features available to a User in SwyxON. The profiles "M" and "L" are preconfigured and include all the features ordered.

Through platform-level Feature Profiles, you define the functions that are available to partners.

As of SwyxON version 2.55, Feature Profiles can only be created and edited by platform administrators.

Existing customer-specific Feature Profiles created by partners can be used until further notice, but cannot be changed.

You are provided with the following options for creating Feature Profiles:

- Customizing the preconfigured Feature Profiles
- **•** Creating Feature Profiles

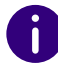

Ţ.

By default, the Feature Profiles preconfigured by Enreach must be used unchanged.

If a customer-specific Feature Profile was created before V.2.55, you can replace a preconfigured profile with this customer-specific profile, see section *[7.3 Replacing Feature Profiles](#page-20-0)*, page 21.

For information regarding the licensing procedure in SwyxON see the performance specification.

#### For further information on function profiles, see also

[https://help.enreach.com/controlcenter/latest.version/web/Swyx/en-](https://help.enreach.com/controlcenter/latest.version/web/Swyx/en-US/index.html#context/help/online_licensing_$)[US/index.html#context/help/online\\_licensing\\_\\$ u](https://help.enreach.com/controlcenter/latest.version/web/Swyx/en-US/index.html#context/help/online_licensing_$)n[d](https://help.enreach.com/controlcenter/latest.version/web/Swyx/en-US/index.html#context/help/offline_licensing_$) [https://help.enreach.com/controlcenter/latest.version/web/Swyx/en-](https://help.enreach.com/controlcenter/latest.version/web/Swyx/en-US/index.html#context/help/offline_licensing_$)US/index.html#context/help/offline\_licensing\_\$.

The options on menu pages and in configuration wizards depend on your administration profile and on which menu entry you accessed the configuration wizard.

#### <span id="page-18-3"></span>Flat-Rate Feature Profiles

As platform administrator, you can create feature profiles in which particular functions are not to be billed. Instead, only the number of such feature profiles ordered for a customer is billed. The use of particular features is not recorded in usage reports.

First create a function profile with the required functions and then activate **Features of this profile will not be accounted**, see *[7.1 Editing Fea](#page-18-1)[ture Profiles](#page-18-1)*, page 19, step **[\(3\)](#page-19-1)**.

Function profiles with flat rate billing are marked with a check mark in the **Profile Price** column.

*[Editing Feature Profiles](#page-18-1) [Creating Feature Profiles](#page-19-0)*

## <span id="page-18-1"></span>**7.1 EDITING FEATURE PROFILES**

You can edit the available Feature Profiles for all Partners or a selected Partner.

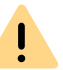

As of SwyxON version 2.55, Feature Profiles can only be created and edited by platform administrators.

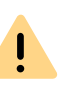

Adding features is subject to fees. By clicking on **Order with costs** you enter into a payment obligation. For information regarding the licensing procedure in SwyxON see the performance specification.

### To edit a Feature Profile for all Partners

- **1** From the **Platform** menu, choose **Licenses & Features | Tenants | On Premises Tenants**.
	- $\checkmark$  A list appears with all Feature Profiles.
- **2** In the line of the appropriate Feature Profile, click on  $\mathscr{D}$ .
- <span id="page-19-1"></span>**3** Define the general settings for the Feature Profile.

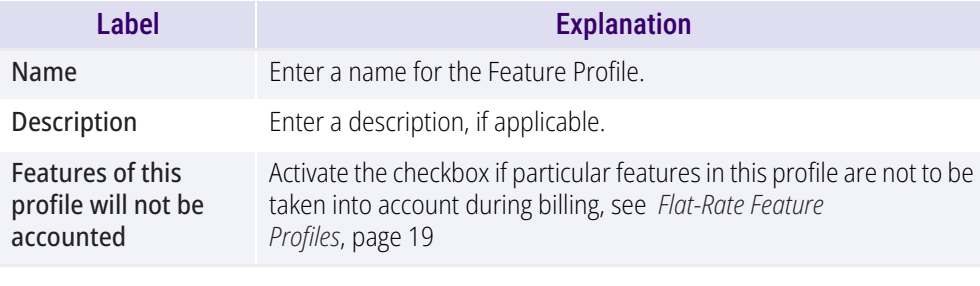

**4** Click on the **Features** tab in order to add or remove features by activating or deactivating the appropriate checkbox.

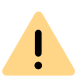

Changing the scope of features changes functionality and billing for users who use the feature profile.

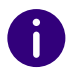

Features with a red frame are not available to you. If you have any questions, please contact your Administrator.

**5** Click on **Save**.

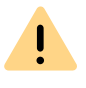

Check the additional features which can be ordered under **New**.

**6** Click on **Order with costs** to confirm the order with costs.

### To edit a Feature Profile for a selected Partner

- **1** In the menu, select **Partner**.
	- $\checkmark$  A list appears with all Partners in SwyxON.
- **2** In the row of the corresponding partner, click on **Select**.
	- The sub-menu for **Partner** appears. You can edit the settings for the selected Partner.
- **3** In the menu, select **Partner | Feature Profiles**.  $\checkmark$  A list appears with all Feature Profiles for the selected Partner.
- **4** In the line of the appropriate Feature Profile, click on  $\mathscr{D}$ . See also step *[3 Define the general settings for the Feature Profile.](#page-19-1)*, page 20

## <span id="page-19-0"></span>**7.2 CREATING FEATURE PROFILES**

You can create Feature Profiles for all Partners or a selected Partner.

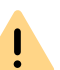

As of SwyxON version 2.55, Feature Profiles can only be created and edited by platform administrators.

A configuration wizard is available for creating Feature Profiles.

### <span id="page-19-2"></span>To create a Feature Profile for all Partners

- **1** From the **Platform** menu, choose **Licenses & Features | Tenants | On Premises Tenants**.
	- $\checkmark$  A list appears with all Feature Profiles.
- **2** Click on **Create Feature Profile**. The **Create a Feature Profile** configuration wizard appears.
- **3** Define the general settings for the Feature Profile.

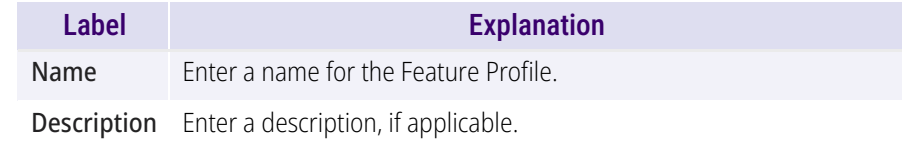

- **4** In the Configuration Wizard , click on **Next**.
- **5** Define the features which the Feature Profile should include.

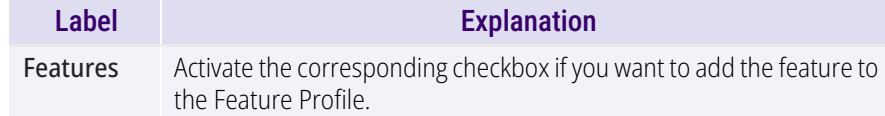

#### **6** Click on **Create**.

- $\checkmark$  The Feature Profile is created.
- $\checkmark$  A page is displayed with additional options.
- **7** Select the corresponding option field to create further elements or close the configuration wizard.

#### **8** Click **Finish**

- $\checkmark$  Depending on your selection, the option selected appears and/or the configuration wizard being used will be closed.
- $\checkmark$  The Feature Profile is displayed in the list of Feature Profiles.

#### To create a Feature Profile for a selected Partner

- **1** In the menu, select **Partner**.
	- $\checkmark$  A list appears with all Partners in SwyxON.
- **2** In the line of the appropriate Partner, click on **Select** if applicable.
	- The sub-menu for **Partner** appears. You can edit the settings for the selected Partner.
- **3** In the menu, select **Partner | Feature Profiles**.  $\checkmark$  A list appears with all Feature Profiles for the selected Partner.

Administrators at partner level in the menu select **Administration | Feature Profiles**.

**4** Click on **Create Feature Profile**.

 The **Create a Feature Profile** configuration wizard appears. See section *[To create a Feature Profile for all Partners](#page-19-2)*, page 20.

## <span id="page-20-0"></span>**7.3 REPLACING FEATURE PROFILES**

If you no longer want to use one or more Feature Profiles, you can replace them instead of deleting them. This ensures that one Feature Profile still remains available to the Users of the appropriate Feature Profiles. At Platform level, the Feature Profiles are replaced for all Partners and the assigned UC Tenants, at Partner level you can replace selected Partners' Feature Profiles and the assigned UC Tenants.

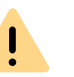

Note that new custom-specific Feature Profiles cannot be created at the partner level.

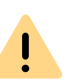

Adding features is subject to fees. By clicking on **Order with costs** you enter into a payment obligation. For information regarding the licensing procedure in SwyxON see the performance specification.

### To replace a Feature Profile for one or all Partners

**1** Select **Platform | Licenses & Features | Features | Function profiles**

or

select in the menu **Partner** and click in the line of the corresponding partner on **Select**.

Click on the sub-menu item **Feature Profiles** that additionally appears.

 $\checkmark$  A list appears with all Feature Profiles or the Feature Profiles of the selected Partner.

Administrators at partner level in the menu select **Administration | Feature Profiles**.

**2** In the line of the appropriate Feature Profile, click on  $\mathscr{D}$ .

- **3** Click on **Replace Feature Profile**. The **Replace Feature Profile** configuration wizard appears.
- <span id="page-21-1"></span>**4** Select the Feature Profile to be used as the replacement.
- **5** In the Configuration Wizard, click on **Next**.

By changing the feature scope, featureality and billing change for the Users who use the Feature Profile.

- **6** Click on **Order with costs** or **Replace**.
- **7** Click on **Finish**.
	- $\checkmark$  The Feature Profiles are replaced and deactivated, i. e. no longer available for the selected Partners and UC Tenants.
	- $\checkmark$  Depending on your selection, the option selected appears and/or the configuration wizard being used will be closed.

#### To replace several Feature Profiles

**1** Select **Platform | Licenses & Features | Features | Function profiles**

or

select in the menu **Partner** and click in the line of the corresponding partner on **Select**.

Click on the sub-menu item **Feature Profiles** that additionally appears.

 $\checkmark$  A list appears with all Feature Profiles or the Feature Profiles of the selected Partner.

Administrators at partner level in the menu select **Administration | Feature Profiles**.

- **2** Click on **Replace Feature Profile**.
	- The **Replace Feature Profile** configuration wizard appears.
- **3** Click on **t** to select a function profile to be replaced or to

remove a function profile from the selection

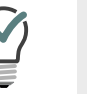

Click on  $\sum$  or  $\ll$  , to select or deselect all elements.

See also step *[4 Select the Feature Profile to be used as the](#page-21-1)  [replacement.](#page-21-1)*, page 22

## <span id="page-21-0"></span>**7.4 REACTIVATING REPLACED FEATURE PROFILES**

You can reactivate replaced Feature Profiles. This assigns the Feature Profile instead of the replacement profile to the Users concerned. At Platform level, the Feature Profiles are reactivated for all Partners and the assigned UC Tenants, at Partner level you can reactivate Feature Profiles for selected Partners' and the assigned UC Tenants.

### To reactivate a Feature Profile for one or all Partners

**1** Select **Platform | Licenses & Features | Features | Function profiles**

or

select in the menu **Partner** and click in the line of the corresponding partner on **Select**.

Click on the sub-menu item **Feature Profiles** that additionally appears.

 $\checkmark$  A list appears with all Feature Profiles or the Feature Profiles of the selected Partner.

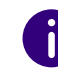

Administrators at partner level in the menu select **Administration | Feature Profiles**.

2 In the line of the appropriate Feature Profile, click on  $\sum$ 

- **3** Click on **Activate Feature Profile**.
- **4** Click on **Yes** to confirm the operation.
	- $\checkmark$  The Feature Profile is again longer available for the selected Partners and UC Tenants.
	- $\checkmark$  The Feature Profile is no longer displayed in the list of Feature Profiles.

## <span id="page-22-0"></span>**7.5 DELETING FEATURE PROFILES**

Before deleting a Feature Profile, please ensure that this Feature Profile is no longer assigned to a User. At Platform level, the Feature Profiles are deleted for all Partners and the assigned UC Tenants, at Partner level you can delete Feature Profiles for selected Partners and the assigned UC Tenants.

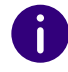

You can only delete the Feature Profiles you have compiled yourself.

### To delete a Feature Profile for one or all Partners

**1** Select **Platform | Licenses & Features | Features | Function profiles**

or

select in the menu **Partner** and click in the line of the corresponding partner on **Select** .

Click on the sub-menu item **Feature Profiles** that additionally appears.

 $\checkmark$  A list appears with all Feature Profiles in SwyxON or of the selected Partner.

- **2** In the line of the appropriate Feature Profile, click on  $\overline{[1]}$ .
- **3** Click on **Yes** to confirm the operation.
	- $\checkmark$  The Feature Profile is deleted and no longer available.

UC Tenant's data.

# <span id="page-23-2"></span><span id="page-23-0"></span>**8 CREATING AND EDITING UC TENANTS**

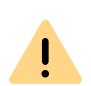

When saving and processing personal data, observe the appropriate applicable legal data protection regulations.

Each customer company is viewed as a separate administrative unit in SwyxON. All customer data and configuration data is combined as a UC Tenant. Each customer administrator has exclusive access to his own

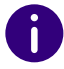

Under the menu item **UC Tenant** the UC Tenants of the Partner are displayed, which you have selected under the menu item **Partner** menu item. If you have not selected a Partner, the UC Tenants for all Partners in SwyxON are displayed.

To be able to view and edit the settings for a UC Tenant, you must select the appropriate UC Tenant in the menu under **UC Tenant**. You can also click on **Select** in the menu under **Partner** to view all UC Tenants of a Partner.

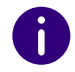

The configuration options on menu pages and in configuration wizards depend on your Administrator profile.

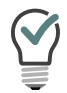

When you have selected a UC Tenant, you can remove the selection by clicking on **Display all** in the menu under UC Tenant. The UC Tenants for all Partners in SwyxON are then displayed again.

*[UC Tenants order type](#page-23-1) [Viewing the list of all UC Tenants](#page-24-1) [Create UC Tenants](#page-25-0) [Editing the general settings for UC Tenants](#page-27-0)*

## <span id="page-23-1"></span>**8.1 UC TENANTS ORDER TYPE**

UC Tenants differ in how they are ordered from the service provider:

#### **UC Tenants ordered directly via SwyxON**

These UC Tenants are ordered automatically when the partner pre-configures and creates the corresponding UC Tenant object in his SwyxON area, see *[8.4 Create UC Tenants](#page-25-0)*, page 26

Billing for these UC Tenants is done according to the feature profiles assigned at creation and according to the usage reports.

#### **UC Tenants ordered via Operator**

Operator UC Tenants must first be ordered on the product management platform "Swyx Operator".

Assignment of user profiles and licensing is done directly when ordering in Operator. The billing of the created UC tenant is also done via Operator.

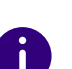

When a UC Tenant is successfully ordered via Operator, the data is forwarded to SwyxON and the corresponding entry appears in the menu **UC Tenant Tasks**, in the list on the tab **Operator Tenants**. You can call the configuration wizard for creating an Operator UC Tenant directly via the button **Create UC Tenant** in the corresponding line, see *[To create a UC Tenant](#page-25-1)*, page 26 from step 6.

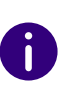

Operator UC tenants that appear only as entries in the list of UC tenants and have not yet been created are not taken into account when configuring multiple UC tenants in one step (platform, partner administration).

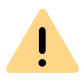

An Operator UC tenant cannot be removed in SwyxON. This operation must be done via Operator.

If a Partner only manages Operator UC Tenants, the following items are not available to him in SwyxON menu:

- **Function profiles**
- **Reporting**
- **Serial numbers of the server license**

## <span id="page-24-0"></span>**8.2 ADD REFERENCES FOR ORDERS OF CLOUD SERVICES**

Customers with On Premises Tenants installed in SwyxServer the local network or customers who are SwyxWare for DataCenter using can connect to the Swyx Cloud services via SwyxON the platform to provide Swyx Meeting and Swyx Messenger to their users, see [https://](https://help.enreach.com/controlcenter/latest.version/web/Swyx/en-US/index.html#context/help/cloud_services_$) [help.enreach.com/controlcenter/latest.version/web/Swyx/en-US/](https://help.enreach.com/controlcenter/latest.version/web/Swyx/en-US/index.html#context/help/cloud_services_$) index.html#context/help/cloud\_services\_\$

If you as a partner maintain your own database of SwyxWare customer systems and these systems are licensed via a license key (no online licensing), you must enter appropriate reference information via SwyxON Portal to ensure that you can order from the cloud services.

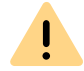

Make sure that the Customer ID and Operator Account ID are entered for the Partner under **Partners | General Settings**.

### To add the Cloud Services Reference to the On Premises Tenants

- **1** In the menu, select **Partner**.
	- $\checkmark$  A list appears with all Partners in SwyxON.
- **2** In the row of the corresponding partner, click on **Select**.
	- The sub-menu for **Partner** appears. You can edit the settings for the selected Partner.
- **3** In the **Partner**menu, select | Server License Serial Numbers.
	- $\checkmark$  The list of all customer systems for which a reference has already been assigned appears.
- **4** Click on **Add Serial**.
	- The configuration wizard **Add Server License Serial** appears.
- **5** Enter the server serial number from your database and the unique name of the corresponding customer.
- **6** Click on Next.
- **7** Click **Finish** to close the wizard or create another reference.

## <span id="page-24-1"></span>**8.3 VIEWING THE LIST OF ALL UC TENANTS**

You can view general information in the list of all UC Tenants.

#### To view the list of all UC Tenants

**1** Select in the menu **UC Tenant**.

A list appears with all UC Tenants or the selected Partner's UC Tenants.

 $\checkmark$  The following information will appear:

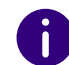

Icons may appear to the left of the name that provide hints on update tasks, see also section *Status*[, page 38.](#page-37-0)

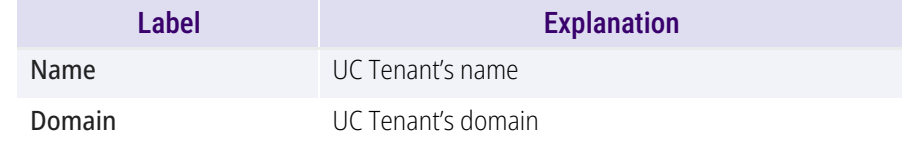

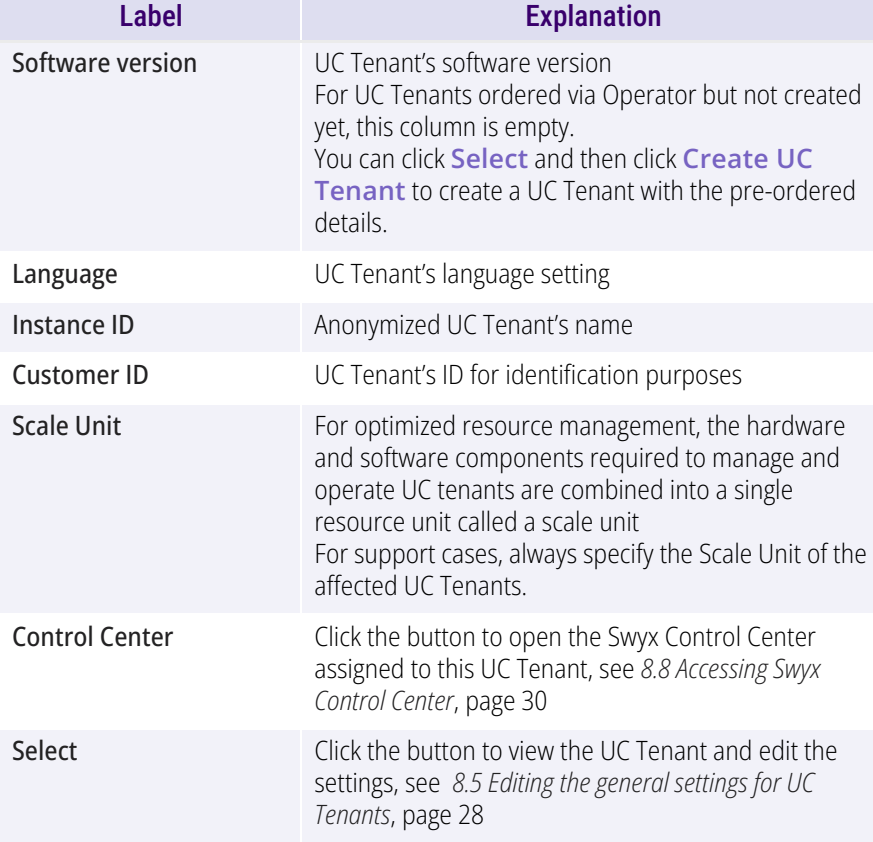

## <span id="page-25-0"></span>**8.4 CREATE UC TENANTS**

A configuration wizard is available to you for creating UC Tenants.

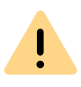

The creation of UC Tenants is subject to fees. By clicking on **Order with costs** you enter into a payment obligation. For information regarding the licensing procedure in SwyxON see the performance specification.

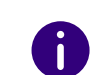

The chargeable order for Operator UC Tenants is placed via Operator.

### <span id="page-25-1"></span>To create a UC Tenant

- **1** Select in the menu **UC Tenant**. A list appears with all UC Tenants or the selected Partner's UC Tenants.
- **2** Click on **Create UC Tenant**. The **Create a UC Tenant** configuration wizard appears.
- **3** If necessary, activate the option **Import On Premises-Tenant with migration file** option if you want to create the UC tenant using a migration file, see *[9 Migrate local SwyxWare installation to](#page-55-2)  SwyxON*[, page 56](#page-55-2)

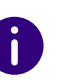

In a migration scenario, no administrator and site settings become required.

- **4** Select the UC Tenant order type, see *[8.1 UC Tenants order](#page-23-1)  type*[, page 24](#page-23-1)
- **5** If necessary, for an Operator UC Tenant, select the corresponding Operator order from the drop-down list.
- **6** Click on **Next**.
- **7** If necessary, select the appropriate migration file with .swyxon extension.
	- $\checkmark$  The file will be uploaded automatically.
- **8** Click on **Next**.
- <span id="page-25-2"></span>**9** Set the general settings for the UC Tenant

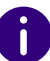

For Operator UC Tenants, the general settings (name, domain, customer number, etc.) are preconfigured in the Operator and cannot be changed.

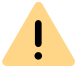

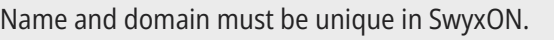

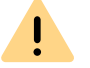

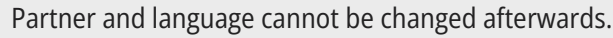

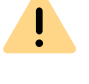

Each customer is only allowed to have one "Not for resale" UC Tenant.

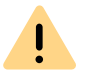

The maximum test duration is defined by the Provider. If you have any questions, please contact your Provider.

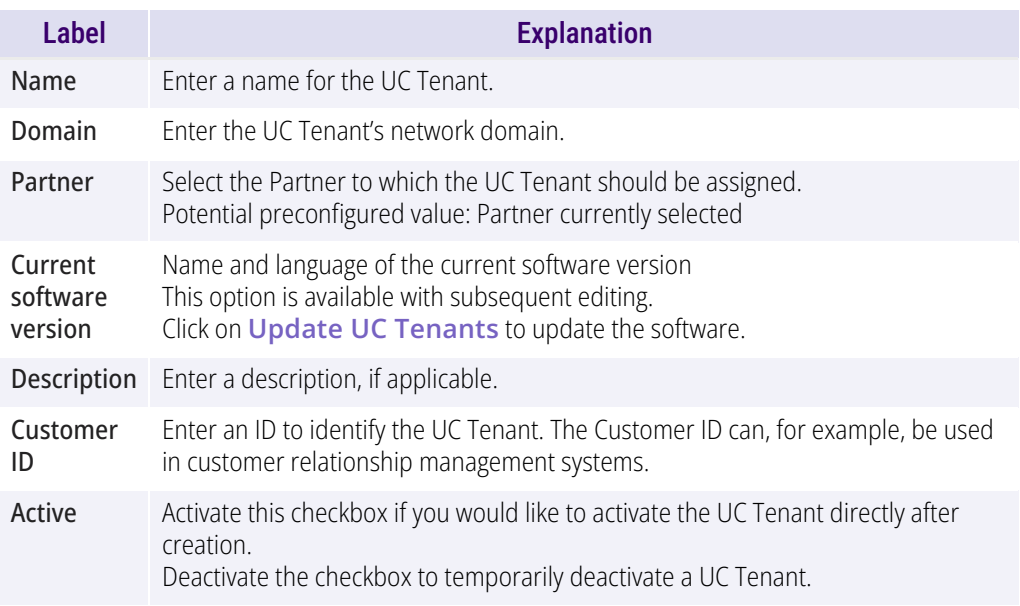

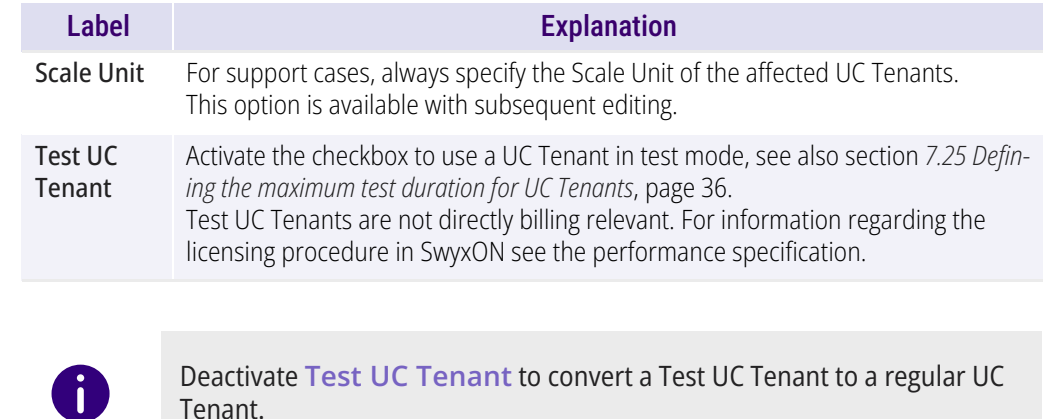

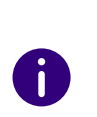

An error message appears if updating of a UC Tenant has failed. Click on **Show scheduled tasks** to access the selected UC Tenant's task list and view further information.

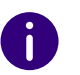

After editing the settings, click **Save**.

#### **10** Click on **Next**.

Tenant.

**11** If necessary, set the location settings for the UC Tenant.

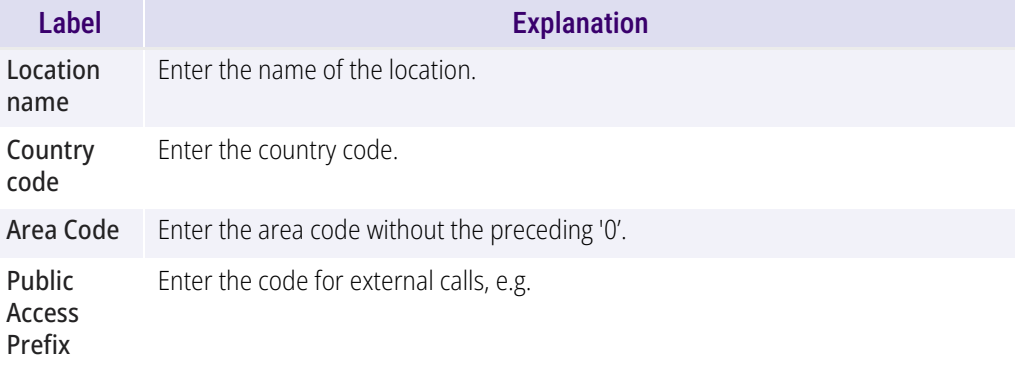

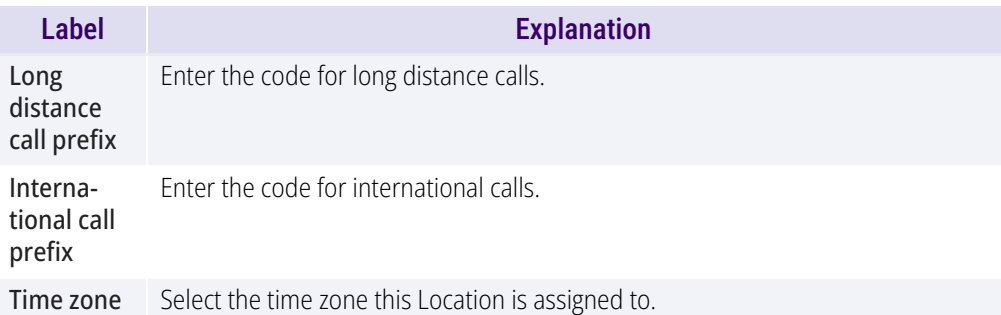

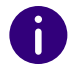

After editing the settings, click **Save**.

**12** In the Configuration Wizard , click on **Next**. **13** Create a customer Administrator for the UC Tenant.

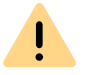

The user name must be unique in SwyxON.

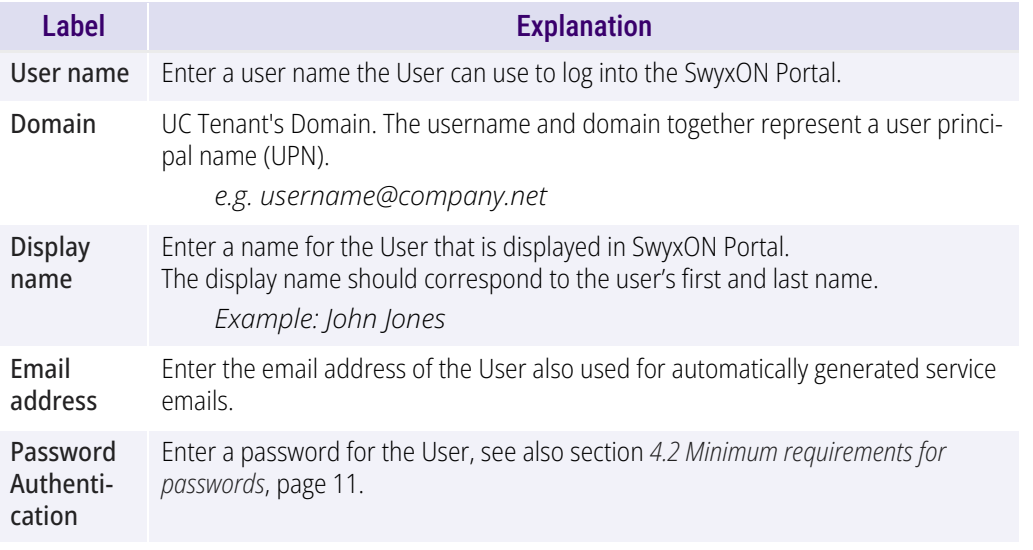

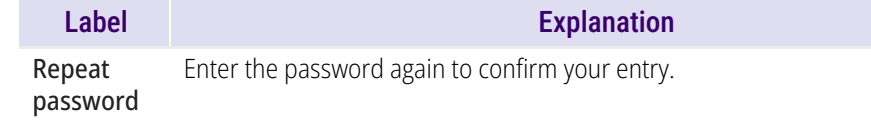

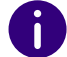

When making later changes to settings, click **Save** to save the settings.

- **14** In the Configuration Wizard , click on **Next**.
- **15** Select language and software version for the UC Tenant.

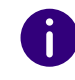

The selected language may be used for audio files, such as voice announcements, of the UC Tenant. You can change the language when updating the UC Tenant to another software version.

- **16** If necessary, select Scale Unit and Data Center Network
- **17** In the Configuration Wizard , click on **Next**.
- **18** If necessary, check the function profile assignments that were set when exporting the migration file.
- **19** Click on **Order with costs**
- **20** Click **Finish**
	- $\checkmark$  The UC Tenant is displayed in the list of UC Tenants.

## <span id="page-27-0"></span>**8.5 EDITING THE GENERAL SETTINGS FOR UC TENANTS**

You can edit the general settings for UC Tenants.

### To edit the general settings for a UC Tenant

- **1** Select in the menu **UC Tenant**.
	- $\checkmark$  A list appears with all UC Tenants or the selected Partner's UC Tenants.
- **2** In the row of the corresponding UC tenant, click on **Select**.
	- $\checkmark$  The submenu for UC Tenant. You can edit the settings for the selected UC Tenant.
- **3** Select in the menu **UC Tenant | General Settings**.
- **4** You can edit the following details:

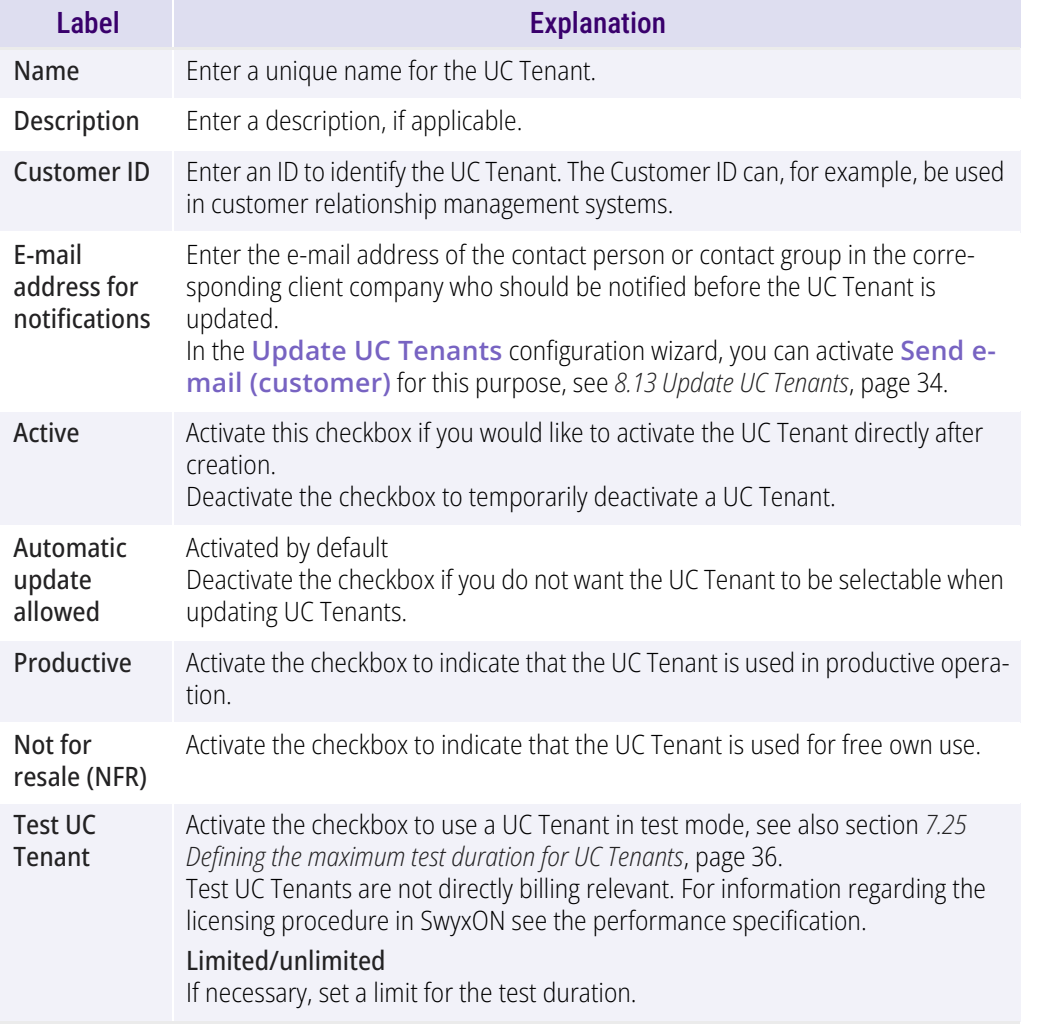

**5** Click on **Save**.

**6** Select the **Instant Messaging** tab.

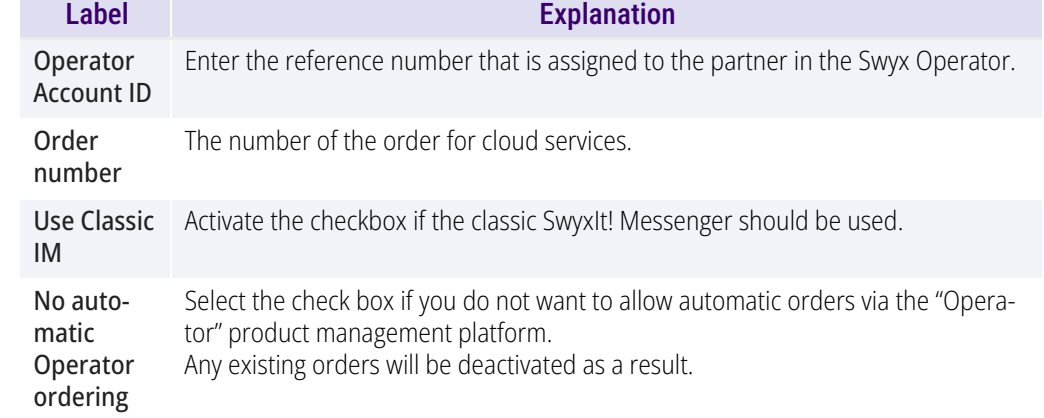

**7** Click on **Save**.

### <span id="page-28-0"></span>**8.6 RE-CREATING UC TENANTS**

If the creation of a UC Tenant has failed you can re-create the UC Tenant with one click. Metadata like name, domain and location settings are retained.

### To re-create a UC Tenant

- **1** Select in the menu **UC Tenant**.
	- $\checkmark$  A list appears with all UC Tenants or the selected Partner's UC Tenants.
- **2** In the row of the corresponding UC tenant, click on **Select**.
	- $\checkmark$  The submenu for UC Tenant. You can edit the settings for the selected UC Tenant.
- **3** Select in the menu **UC Tenant | General Settings**.
- **4** Click on **Create UC Tenant again**.
- **5** Click on **Yes** to confirm the operation.
	- $\checkmark$  The UC Tenant is newly created.
	- $\checkmark$  The status of the new creation appears in the RMS changelog. When the rebuild is complete **Recreate UC Tenant** is hidden.

### <span id="page-29-0"></span>**8.7 SEND WELCOME EMAILS**

You can send a welcome email with login credentials to all users at any time, for example, when you have newly created a UC Tenant or migrated to another Scale Unit.

Welcome emails are delivered to SwyxWare users via the email server. Ensure that an email server has been configured on the UC Tenant and email addresses have been set for all users. The mentioned settings have to be done via Swyx Control Center, see

[help.enreach.com/controlcenter/latest.version/web/Swyx/en-US/](https://help.enreach.com/controlcenter/latest.version/web/Swyx/en-US/index.html#context/help/GeneralSettings-System-SmtpSettings) index.html#context/help/GeneralSettings-System-SmtpSettings

### To send welcome emails

 $\mathbf{a}$ 

- **1** Select in the menu **UC Tenant**.
	- $\checkmark$  A list appears with all UC Tenants or the selected Partner's UC Tenants.
- **2** In the row of the corresponding UC tenant, click on **Select**.
	- $\checkmark$  The submenu for UC Tenant. You can edit the settings for the selected UC Tenant.
- **3** In the menu, select **UC Tenant | General Settings | UC Administration**.
- **4** Click on **Send welcome emails**.
- **5** Click on **Yes** to confirm the operation. Welcome emails have been sent out

## <span id="page-29-1"></span>**8.8 ACCESSING SWYX CONTROL CENTER**

Partner Level Administrators without a SwyxWare user account can access the settings of a UC Tenant for a limited time via Swyx Control Center. You can e. g. define settings for certified SIP phones via Swyx Control Center.

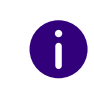

The authentication token is created automatically when a UC Tenant is created and is valid for one hour after creation. Reload the page to create a new token.

UC-Tenants must be assigned to a compatible Swyx Control Centerversion, see *7.8 Swyx Control CenterEditing-Assignments*, page 22

For information on the administration of UC Tenants via Swyx Control Center, see the Swyx Control Center documentation:

[help.enreach.com/controlcenter/latest.version/web/Swyx/en-US/](https://help.enreach.com/cpe/latest.version/Administration/Swyx/en-US/index.html#context/help/profiles_$)

For information on geoblocking, which prevents login with certain IP addresses, see *[List of all countries whose IP addresses are not blocked](#page-42-2) [\(Geoblocking\)](#page-42-2)*, page 43.

#### To access Swyx Control Center via the UC Tenants list

- **1** Select in the menu **UC Tenant**.
	- $\checkmark$  A list appears with all UC Tenants or the selected Partner's UC Tenants.
- **2** Click in the row of the corresponding UC tenant on **Control Center**.  $\checkmark$  The page **Forwarding to SCC** with the authentication token.
- **3** Click on **Copy & forward token**.
	- $\checkmark$  The authentication token is copied to the clipboard of your computer.
	- $\checkmark$  The Swyx Control Center login page appears.

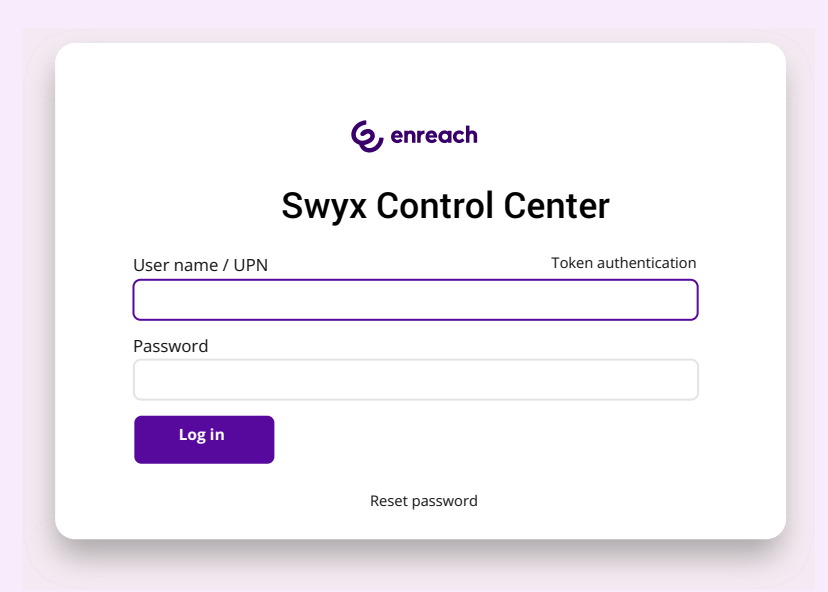

- **4** Click on **Authentication token** and insert the token to the input field.
- **5** Click on **Log in**.

### To access Swyx Control Center via the UC Tenant page

- **1** Select in the menu **UC Tenant**.
	- $\checkmark$  A list appears with all UC Tenants or the selected Partner's UC Tenants.
- **2** In the row of the corresponding UC tenant, click on **Select**.
	- $\checkmark$  The submenu for UC Tenant. You can edit the settings for the selected UC Tenant.
- **3** Select in the menu **UC Tenant | General Settings**.
- **4** Click on **UC Administration**.

The following information is available:

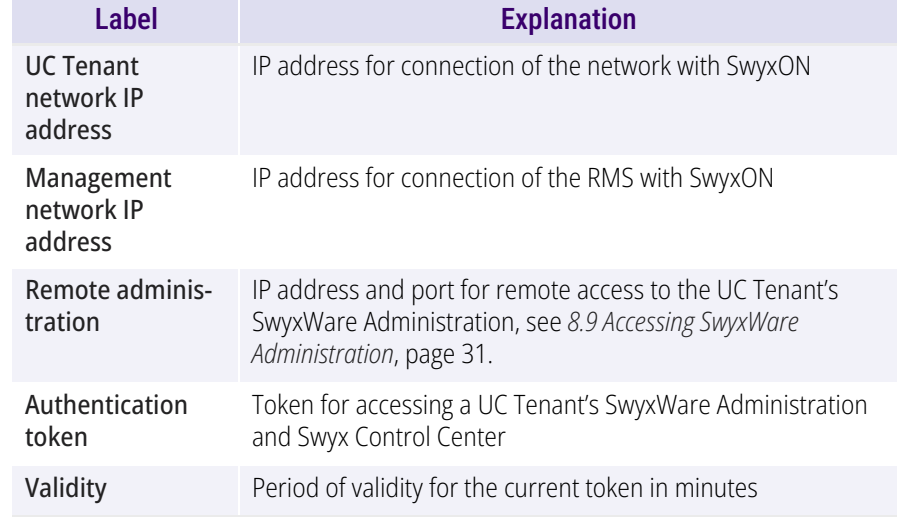

### **5** Click on  $\mathbb{D}$ .

- **6** Click on **Open Control Center** to be redirected to Swyx Control Center.
	- $\checkmark$  The Swyx Control Center login page appears.
- **7** Click on **Authentication token** and insert the token to the input field.
- **8** Click on **Log in**.

## <span id="page-30-0"></span>**8.9 ACCESSING SWYXWARE ADMINISTRATION**

Some of the settings for UC Tenants or SwyxServer are only available via SwyxWare Administration. The following is required for remote administration:

- **•** Installation of SwyxWare Administration on the computer from which access is to be made
- Installation of the remote access tool Remote Admin Connector on the computer from which access is to be made
- Authentication token (SwyxON) or SwyxWare login data
- IP address and port or the UC Tenant's or SwyxServer's FQDN

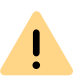

Remote Admin Connector must be installed before the installation of the SwyxWare Administration. If there is already a SwyxWare Administration installation on your system, you must uninstall the program and reinstall it after the installation of Remote Admin Connector.

#### To copy the authentication token

- **1** Select in the menu **UC Tenant**.
	- $\checkmark$  A list appears with all UC Tenants or the selected Partner's UC Tenants.
- **2** In the row of the corresponding UC tenant, click on **Select**.
	- $\checkmark$  The submenu for UC Tenant. You can edit the settings for the selected UC Tenant.
- **3** Select in the menu **UC Tenant | General Settings**.

#### **4** Click on **UC Administration**.

The following information will appear:

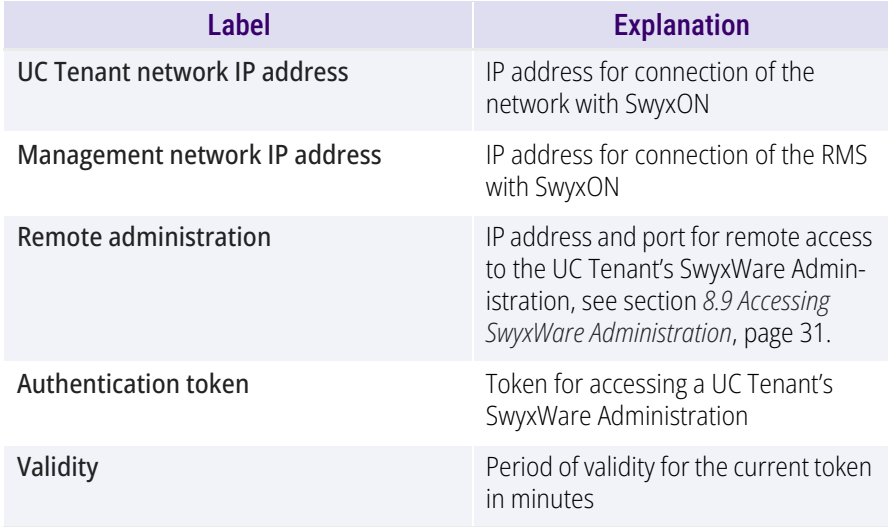

n.

The authentication token is created automatically when a UC Tenant is created and is valid for one hour after creation. Reload the page to create a new token.

### **5** Click on  $\boxed{\phantom{a}}$

 $\checkmark$  The authentication token is stored in your clipboard. For information on installation of and login to Remote Admin Connector, see [https://help.enreach.com/cpe/latest.version/](https://help.enreach.com/controlcenter/latest.version/web/Swyx/en-US/index.html#context/help/accessing_swyxware_$) [controlcenter/Swyx/en-US/index.html#context/help/](https://help.enreach.com/controlcenter/latest.version/web/Swyx/en-US/index.html#context/help/accessing_swyxware_$) [accessing\\_swyxware\\_\\$.](https://help.enreach.com/controlcenter/latest.version/web/Swyx/en-US/index.html#context/help/accessing_swyxware_$)

## <span id="page-31-0"></span>**8.10 EDIT OPERATOR UC TENANTS**

You can display the information on the Operator wholesaler, operator dealer and customer of the UC Tenant.

You can specify whether the UC Tenant may be managed by the dealer.

You can sort the **Operator Tenants** list according to a specific dealer.

#### To edit an Operator UC Tenant

- **1** Select in the menu **UC Tenant**.
- **2** Select the **Operator tenants** tab.
	- $\checkmark$  The list of all Operator-UC Tenants or the Operator-UC Tenants of the selected partner appears.
- **3** In the row of the corresponding UC tenant, click on **Select**.
- **4** Select the **Operator** tab. The following information will appear:

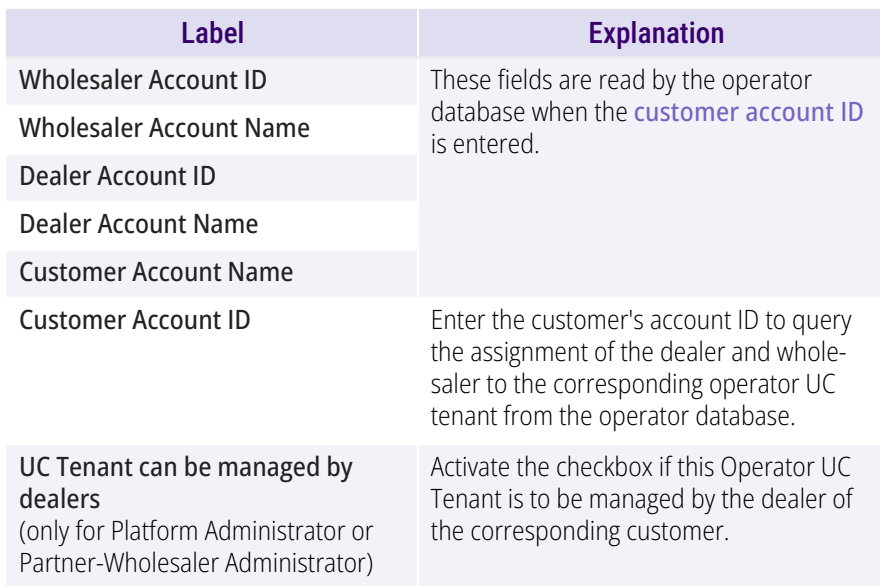

- **5** Enter the Customer Account ID.
- **6** Click on **Save**.
	- $\checkmark$  The data is queried and appears in the corresponding fields.
- **7** Select in the menu **UC Tenant**.
- **8** Select the **Operator** tab.
	- $\checkmark$  The list of all Operator UC Tenants or the Operator UC Tenants of the selected partner appears.
- **9** Enter the name of the desired retailer in the **Filter by retailer:** field.
	- $\checkmark$  Only the Operator UC Tenants of the selected retailer are displayed.

## <span id="page-32-0"></span>**8.11 BLOCKING UC TENANTS FOR AUTOMATIC UPDATES**

If you block UC Tenants for automatic updates, you must update these tenants manually, see section *[8.13 Update UC Tenants](#page-33-0)*, page 34.

### To block UC Tenants for automatic updates

- **1** Select in the menu **UC Tenant**.
	- $\checkmark$  A list appears with all UC Tenants or the selected Partner's UC Tenants.
- **2** In the row of the corresponding UC tenant, click on **Select**.
	- $\checkmark$  The submenu for UC Tenant. You can edit the settings for the selected UC Tenant.
- **3** Select in the menu **UC Tenant | General Settings**.

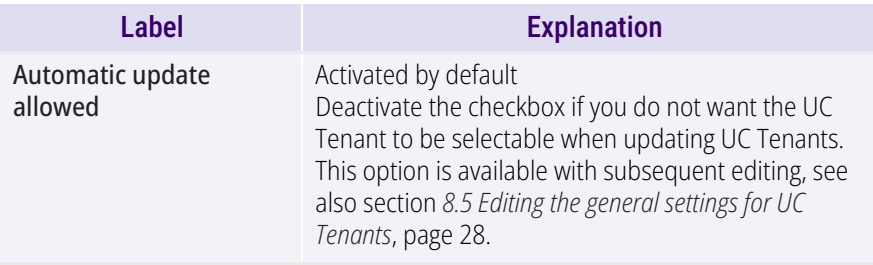

**4** Click on **Save**.

## <span id="page-32-1"></span>**8.12 CONVERTING TEST UC TENANTS TO REGULAR UC TENANTS**

You can convert test UC Tenants to regular UC Tenants.

#### To convert a test UC Tenant to a regular UC Tenant

- **1** Select in the menu **UC Tenant**.
	- $\checkmark$  A list appears with all UC Tenants or the selected Partner's UC Tenants.
- **2** In the row of the corresponding UC tenant, click on **Select**.
	- $\checkmark$  The submenu for UC Tenant. You can edit the settings for the selected UC Tenant.
- **3** Select in the menu **UC Tenant | General Settings**. See also step *[9 Set the general settings for the UC Tenant](#page-25-2)*, page 26

### <span id="page-33-0"></span>**8.13 UPDATE UC TENANTS**

You must update UC Tenants regularly in order to ensure that the customers' systems always have the latest software status and function perfectly.

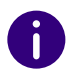

UC Tenants, for whom an update task is scheduled are marked with the icon  $\bigcirc$  in the list of UC Tenants at UC Tenant level.

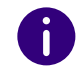

In the menu under Platform | UC Tenant Tasks | Update Tasks, you can find the current status for all tasks, see section *Status*[, page 38](#page-37-0).

### To update all UC Tenants on the platform or from a Partner

**1** In the menu, select **Platform | UC Tenant Tasks | Update Tasks** or

select in the menu **Partner** and click in the line of the corresponding partner on **Select**.

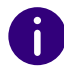

Administrators of the partner level choose in the menu **Administration**.

- **2** Click on **Update UC Tenants** to create an update task.. The **Update UC Tenants** configuration wizard appears.
- <span id="page-33-1"></span>**3** Define when the UC Tenants should be updated.

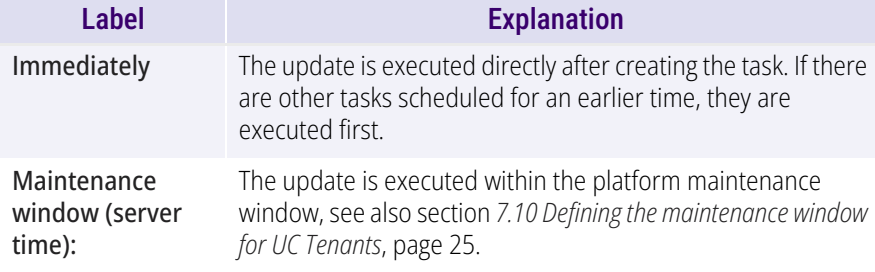

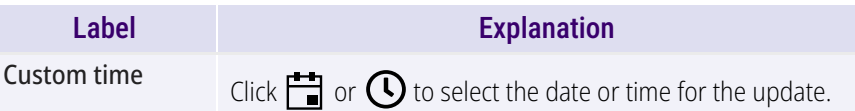

- **4** In the Configuration Wizard , click on **Next**.
- **5** Define the update options.

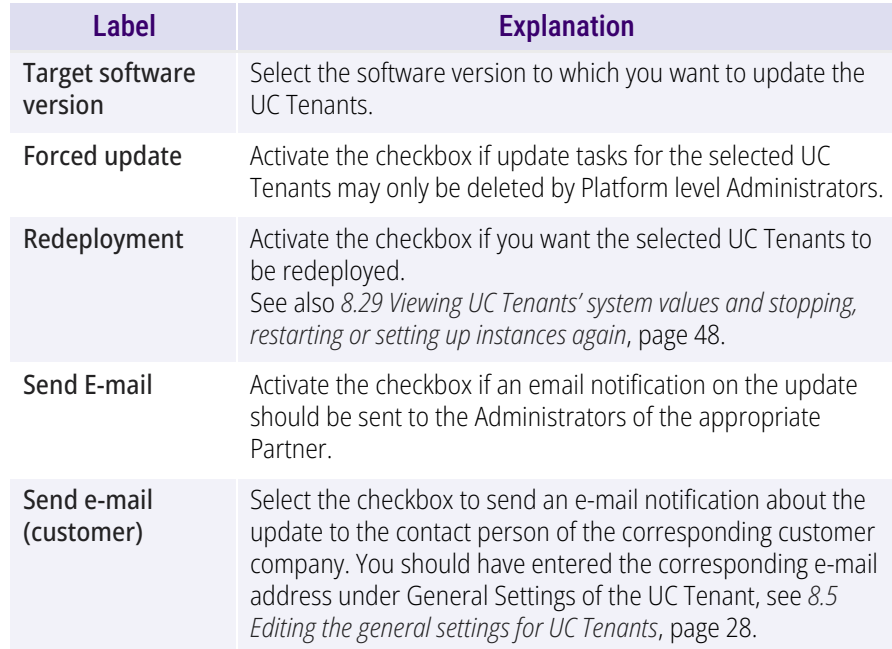

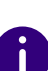

An e-mail notification contains information about the date and software version of the upcoming update.

If you cancel the update, a new notification is sent to the same e-mail addresses.

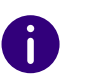

You can select both an older and a newer software version. However, compatibility with older versions cannot be guaranteed.

**6** In the Configuration Wizard , click on **Next**.

**7** Activate the checkbox in the line of the UC Tenants which you want to select.

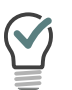

Click on  $\boxed{\triangledown}$  or  $\boxed{\blacksquare}$  to show or hide the complete list of the appropriate Partner's UC Tenants.

Click  $\triangledown$  or  $\Box$  to select or deselect all elements.

- **8** Click on **Create**.
- **9** Click **Finish**
	- $\checkmark$  The update task is created and the selected UC Tenants are updated to the selected software version at the point in time defined.

### To update a selected UC Tenant

- **1** Select in the menu **UC Tenant**.
	- $\checkmark$  A list appears with all UC Tenants or the selected Partner's UC Tenants.
- **2** In the row of the corresponding UC tenant, click on **Select**.
	- $\checkmark$  The submenu for UC Tenant. You can edit the settings for the selected UC Tenant.
- **3** Select in the menu **UC Tenant | General Settings**.
- **4** Click on **Update UC Tenant**.

 The **Update UC Tenants** configuration wizard appears. See also step *[3 Define when the UC Tenants should be](#page-33-1)  updated.*[, page 34.](#page-33-1)

## <span id="page-34-0"></span>**8.14 SOLUTION ADDONS**

Using Solution AddOns approved by your platform administrator, you can book and install AddOns such as Swyx VisualGroups for your UC Tenant via SwyxON.

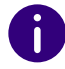

For Operator UC Tenants, Solution AddOns are ordered via Operator. You have to install or uninstall the ordered Solution AddOns via SwyxOn.

For information on Swyx Analytics by aurenz see [aurenz.de/en/prod](https://www.aurenz.de/de/produkte/swyx-edition.html)[ucts/swyx-edition.html](https://www.aurenz.de/de/produkte/swyx-edition.html).

For information about Swyx VisualGroups see [help.enreach.com/visual](https://help.enreach.com/visualgroups/latest.version/web/Swyx/en-US/index.html)[groups/latest.version/web/Swyx/en-US/index.html.](https://help.enreach.com/visualgroups/latest.version/web/Swyx/en-US/index.html)

#### How to book and install Solution AddOns for a UC Tenant

- **1** Select in the menu **UC Tenant**.  $\checkmark$  The list of your UC Tenants appears.
- **2** In the row of the corresponding UC tenant, click on **Select**.
- **3** Select in the submenu **Licenses**.  $\checkmark$  A list appears with all of your Feature Profiles.
- **4** Select **Solution AddOns**.
	- $\checkmark$  A list appears with Your Solution AddOns.

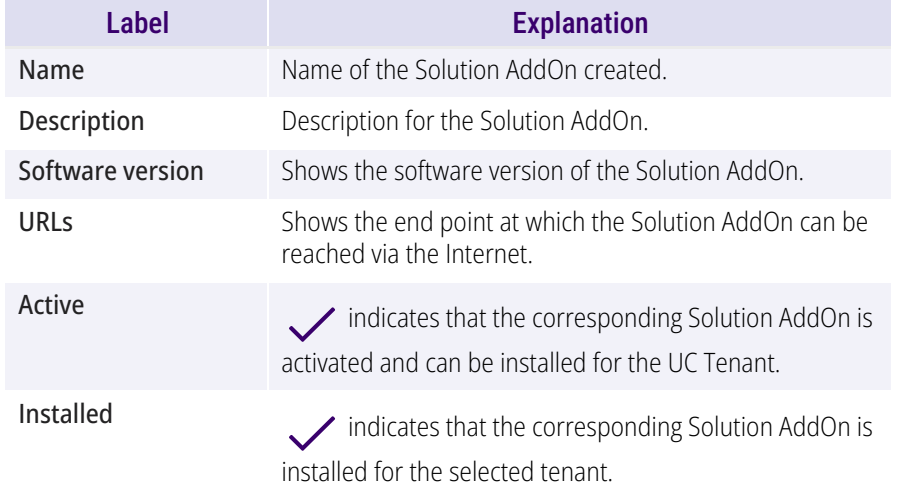

**5** Click on  $\mathcal{D}$  in the line of the corresponding Solution AddOn. You can define following settings:

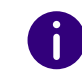

For Operator UC Tenants the settings (except for **Version**) are preconfigured in Operator and cannot be changed in Swyx Control Center.

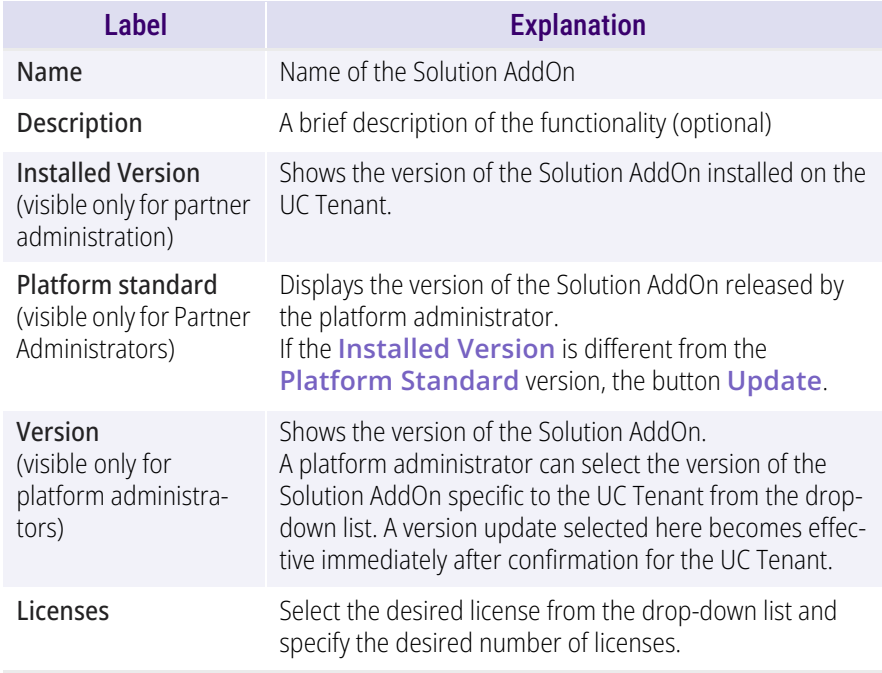

 $\mathbf{I}$ 

The booking of Solution AddOn licenses incurs costs. Version changes can also cause costs. If you confirm your entries in the next step, an update is carried out immediately. If necessary, the tenant is automatically restarted.

- **6** Click on **Save & Update** and confirm the popup window by clicking on **Order with costs**.
	- $\checkmark$  The Solution AddOn is installed for the selected UC Tenant. The installation process takes a few minutes. The partner administration can set up the AddOn (via Remote Admin Connector) for the Tenant after the installation is complete.

#### To access the administration of your Solution AddOns

You can access the web portal of your Solution AddOn *[Via VPN connec](#page-35-0)[tion](#page-35-0)* via browser page or *[Via Remote Admin Connector](#page-35-1)*.

#### <span id="page-35-0"></span>**Via VPN connection**

- **1** You need a VPN tunnel from your location to the SwyxON data centre. The required **IP address of the UC Tenant network** address can be found in the SwyxON web portal at **UC Tenant | Select [desired UC Tenant] | UC Administration**.
- **2** You can access the web portal of your Solution AddOn via the following URL via browser:

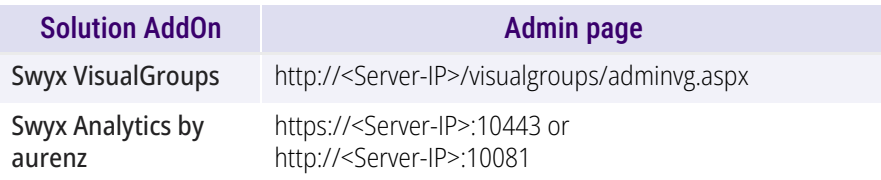

Note that with Swyx Analytics by aurenz, the first time you log in with the username "superuser" without a password. You will then be prompted to specify a SwyxWare Administrator account. Here it makes sense to create a separate Aurenz administration account via the SwyxControlCenter and to store this account for retrieving the CDR data in Aurenz. This ensures a permanent function of Swyx Analytics. For this newly created Aurenz management account, the UPN (username@company.com) must be specified within Aurenz.

#### <span id="page-35-1"></span>**Via Remote Admin Connector**

The Remote Admin Connector for SwyxIt! is a remote access tool that is automatically installed during the SwyxON installation.

- **1** Open the Remote Admin Connector.
- **2** Select **Token Authentication** and fill in the Tenant Name, RemoteConnector Address, and Access Token fields. The required link as well as the corresponding Access Token can be found in the SwyxON web portal at **UC Tenant | General Settings | UC Administration** under **Remote administration** or **Authentication token**.
- **3** Confirm your entries with **OK**.
- **4** You can access the web portal of your Solution AddOn via the following URL via browser:

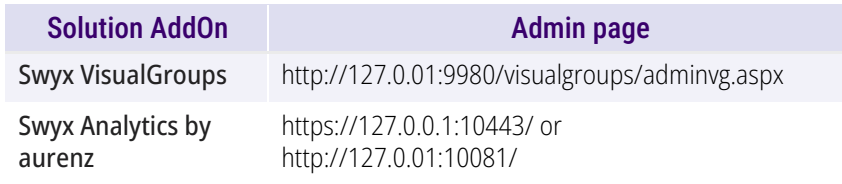

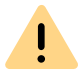

For the administration of the Solution AddOns via Remote Admin Connector a firewall rule for the used ports is required.

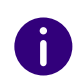

Please note that with Swyx Analytics by aurenz the login of the first query is done with the username "superuser" without password. Then log in with your SwyxWare administrator data via UPN (user.name@company.com).

### To uninstall a Solution AddOn for a UC Tenant

Uninstallation is also possible if the Solution AddOn has been deactivated by the platform administrator.

- **1** Click **UC Tenant | Licenses** in the menu.
- **2** Select **Solution AddOns**.
- **3** Click in the line of the corresponding Solution AddOn on  $\mathscr{S}$ .
- **4** Click on **Uninstall**.

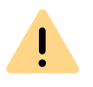

When you uninstall the Solution AddOn, the databases associated with the AddOn are also deleted. Please also note that the UC Tenant may restart automatically.

**5** Confirm with **Yes**.

## <span id="page-36-2"></span><span id="page-36-0"></span>**8.15 UC TENANT (IN CASE OF SUPPORT) FAST SHARING WITH PERMALINK**

You can create a "PermaLink" to refer to a UC Tenant in a support case. The customer service can quickly access the corresponding UC Tenant via permalink.

### To create a PermaLink from a UC Tenant

- **1** Select in the menu **UC Tenant**.
	- $\checkmark$  The list of your UC Tenants appears.
- **2** In the row of the corresponding UC tenant, click on **Select**.
- **3** In the footer bar, right-click on **PermaLink** and select the option of your browser to copy the link to the clipboard.
	- $\checkmark$  You can now share the PermaLink, for example by inserting it into an e-mail. The link can only be used by users who are authorized to access the corresponding area.

## <span id="page-36-1"></span>**8.16 EDITING UC TENANTS**

You can view all scheduled tasks for all UC Tenants. Additionally, you can postpone and delete update tasks which have been created but not yet implemented.

### To edit UC Tenant Update tasks

- **1** Click in the menu on **Platform | UC Tenant Tasks**.
- **2** Click on **Updates**.
	- $\checkmark$  A list appears with all planned update tasks.

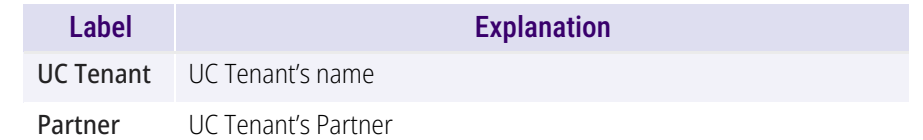

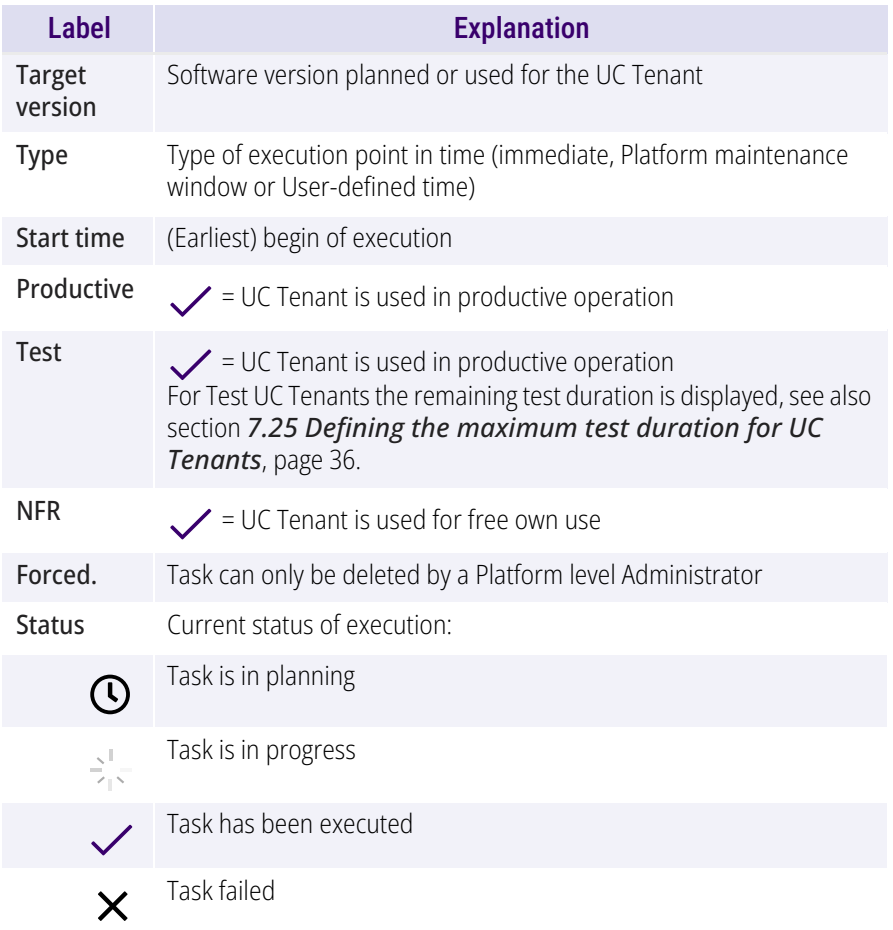

<span id="page-37-0"></span>**3** In the line of the appropriate task, click on  $\sum$  to show more information:

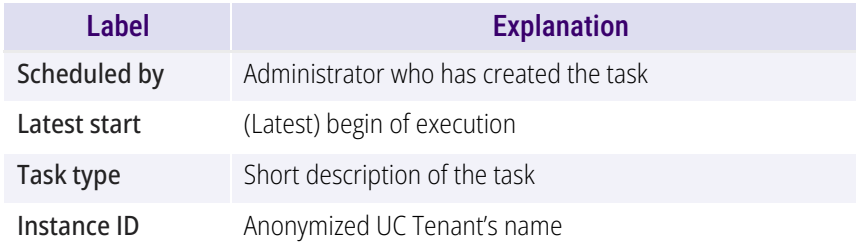

- 4 In the row of the corresponding task, click **Select** to edit the UC tenant for which the task is scheduled.
- **5** In the line of the appropriate update task, click on  $\overrightarrow{F}$  to postpone the task.

or

click on **Reschedule selected tasks**.

Set the new execution time for the task and optionally notify the affected partner.

**6** In the line of the appropriate task, click on  $\widehat{m}$  to delete a task

or

#### click on **Delete all tasks**

 $\checkmark$  The scheduled tasks selected are rejected, failed tasks are removed from the list.

See also section *[8.13 Update UC Tenants](#page-33-0)*, page 34.

#### To view the list of all planned UC Tenant tasks

- **1** Click in the menu on **Platform | UC Tenant Tasks**
- **2** Click on **All tasks**.
	- $\checkmark$  A list appears with all tasks scheduled for all UC Tenants in.
- **3** If necessary, sort the list of tasks according to the desired criteria:

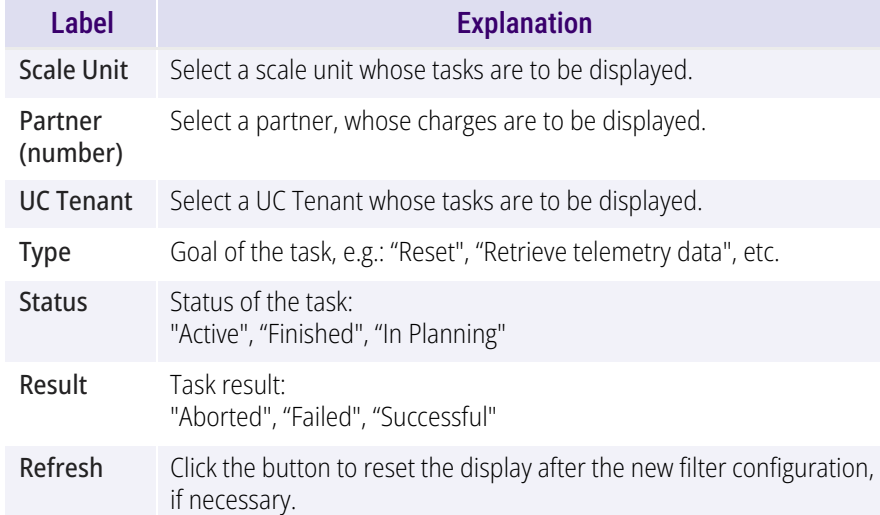

 $\checkmark$  Only the orders that match the selected criteria will appear.

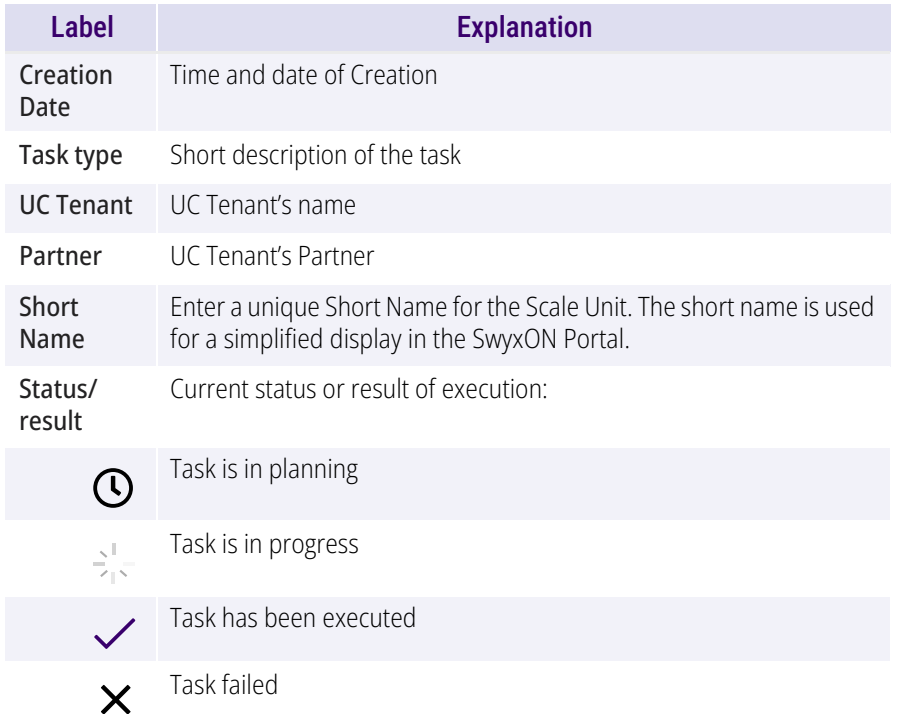

**4** In the line of the appropriate task, click on  $\sum$  to show more information:

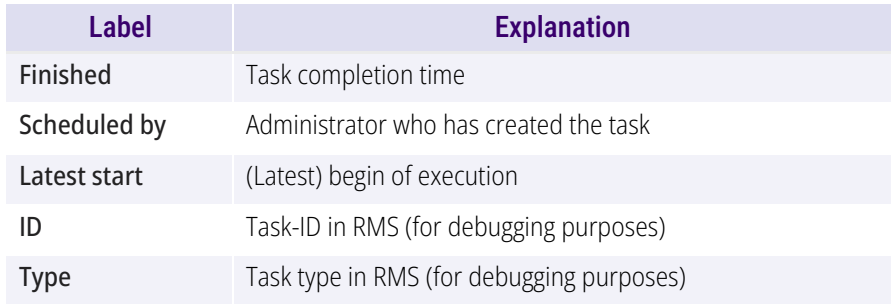

### <span id="page-38-0"></span>**8.17 MIGRATE UC TENANTS TO OTHER SCALE UNITS**

For optimized resource management, all hardware and software components of the SwyxON platform that are required for the administration and operation of UC tenants are divided into several resource units, called Scale Units. The scale units can be located in different data centers.

When you create a UC tenant, you must assign it to an available scale unit. As a platform or partner administrator, you can assign (migrate) created UC Tenants that are also actively used in operations to other Scale Units as needed.

As of SwyxON V. 2.45, you can start several migration processes one after the other. Up to five UC tenants can be migrated in parallel. Note that migration durations may differ for different UC tenants.

### <span id="page-39-0"></span>**8.17.1 START MIGRATION**

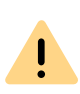

A running migration can take up to 30 minutes, depending on the size of the system. During this time the telephony functionality is not available to the customer.

To better plan the migration of desired UC Tenants, first check the list of migration tasks already entered for your Partner or Platform, see *[8.17.2](#page-40-0)  [Migration tasks](#page-40-0)*, page 41.

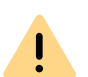

After successful migration, it is necessary to update the following settings on the customer side:

- The endpoint for the VPN must be updated in the configuration of the VPN Gateway in the local customer network.

The required information**(VPN remote peer** and **identity of the VPN remote peer**) can be found under **UC Tenant | Network | Offices** 

#### **| | Information**.

- Mobile clients and SwyxIt!/NetPhone clients must use the new Swyx RemoteConnector endpoint.

The corresponding endpoints can be found under **UC Tenant | Network | RemoteConnector**.

See also

help.enreach.com/controlcenter/latest.version/web/Swyx/en-US/ index.html#context/help/GeneralSettings-System-RemoteConnector

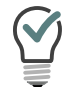

You can export the data required for the VPN configuration to a PDF file, see *[8.24 Viewing gateway settings for Offices](#page-44-2)*, page 45.

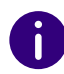

The UC tenant remains on the current Scale Unit until a full copy is created on a target scale unit. In the event of a failed migration, telephony functionality is resumed and the migration can be rerun at a later time.

During migration, you cannot edit the offices of the corresponding UC tenant.

Ħ

If the migration fails, you will be notified by email.

### To migrate a UC tenant

- **1** Select in the menu **UC Tenant**.
	- $\checkmark$  A list appears with all UC Tenants or the selected Partner's UC Tenants.
- **2** In the row of the corresponding UC tenant, click on **Select**. The submenu for **UC Tenant**.
- **3** Click on **Migrate UC Tenant**. The configuration wizard appears **Migrate UC Tenant**.
- **4** Select from the drop-down list **Target Scale Unit** dropdown list, select a scale unit to which the UC tenant is to be migrated.
- **5** In the Configuration Wizard , click on **Next**.
- **6** Read the current notes that must be followed when migrating to the selected scale unit.
- **7** When all the necessary requirements for the migration are met, click on **Migrate**.
	- $\checkmark$  The UC tenant is in the queue for migration. If there are no other migration tasks on the platform, the process starts immediately.
- **8** In the configuration wizard, click **Finish**. You can track the progress of the migration using the list **Migrations** see below.

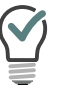

After a successful migration, you can send a welcome email with the new credentials to all users, see *[8.7 Send welcome emails](#page-29-0)*, page 30

### <span id="page-40-0"></span>**8.17.2 MIGRATION TASKS**

A started migration is only entered in the list of **UC Tenant Tasks**. All migration tasks on the platform are performed sequentially in the chronological order.

You can also track the ongoing migration process or retrace a failed migration.

#### To view the migration tasks

- **1** Select in the menu **Platform or Partner | UC Tenant Tasks**.
- **2** Click on **Migrations**.
	- $\checkmark$  The list of all migration tasks that have just started, are currently running or have failed appears:

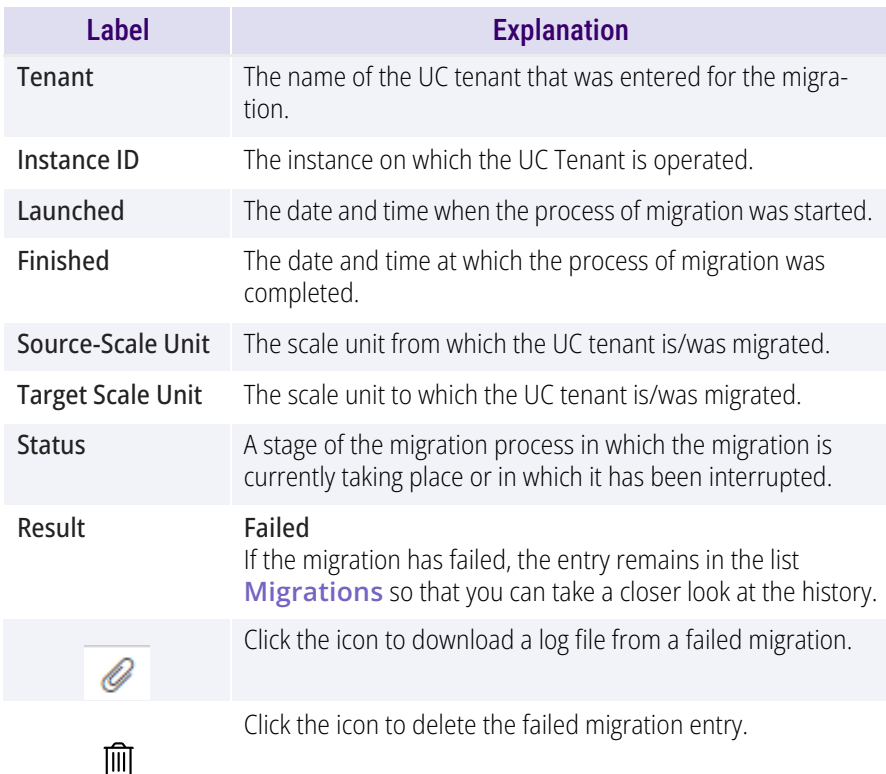

<span id="page-40-2"></span>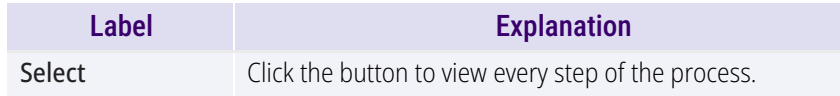

## <span id="page-40-1"></span>**8.18 SET VPN SETTINGS FOR UC TENANTS (CREATE OFFICES))**

UC Tenants are connected to SwyxON via VPN. The settings required for this purpose are combined under the name of "Office" in SwyxON. An Office must be created for each location.

 $\mathbf{I}$ 

As of SwyxON version 3.00, the IKEv1 protocol is no longer supported: - No new offices can be created with this VPN type. - An editing of existing IKEv1 offices is blocked.

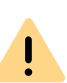

If at least one of your UC Tenants uses the VPN protocol IKEv1, you cannot create any new Offices. You must convert all IKEv1 offices to IKEv2, see *[8.18.1 Convert IKE v1 Offices to IKE v2](#page-41-0)*, page 42

See also *[List of all countries whose IP addresses are not blocked](#page-42-2) [\(Geoblocking\)](#page-42-2)*, page 43

#### To define the VPN settings for a UC Tenant

- **1** Select in the menu **UC Tenant**.
	- $\checkmark$  A list appears with all UC Tenants or the selected Partner's UC Tenants.
- **2** In the row of the corresponding UC tenant, click on **Select**.
	- $\checkmark$  The submenu for UC Tenant. You can edit the settings for the selected UC Tenant.
- **3** Select in the menu **UC Tenant | Network**.
	- $\checkmark$  A list appears with the Offices of the selected UC Tenants.
- **4** Click on **Add Office**.
	- The configuration wizard appears **Add Office**.

**5** Define the general settings for the Office.

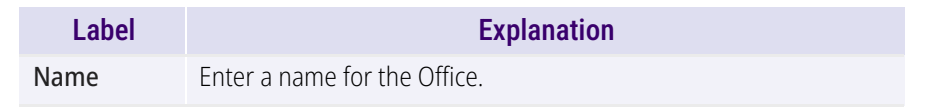

- **6** In the Configuration Wizard , click on "Next".
- <span id="page-41-1"></span>**7** Set the subnet settings for the Office.

You can add further subnets later on.

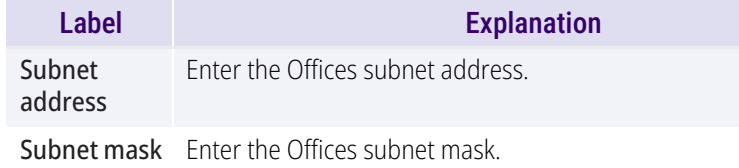

#### **8** Click on **Create**.

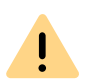

If you change the settings for one of several of the customer's Offices, the connection to other locations might be interrupted. Reestablish the VPN connection after you have made your changes to restore the functionality.

 $\checkmark$  The Office is displayed in the list of Offices.

### <span id="page-41-0"></span>**8.18.1 CONVERT IKE V1 OFFICES TO IKE V2**

The IKEv1 protocol does not comply with current security standards. If one of the UC Tenants uses the VPN connection with IKEv1, a warning message is displayed. You cannot create new offices and must convert the existing IKEv1 connections to IKEv2.

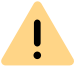

Make sure that your hardware supports IKEv2.

During the conversion of an office and until the necessary configuration has been completed, the telephony functionality is not available to the customer at the corresponding location. Client connections via RemoteConnector continue to work.

After successful conversion to IKEv2, it is necessary to update the following settings on the customer side:

- The endpoint for the VPN must be updated in the configuration of the VPN Gateway in the local customer network.

The required information**(VPN remote peer** and **identity of the VPN remote peer**) can be found under **UC Tenant | Network | Offices** 

**| | Information**.

See also

 $\mathbf{L}$ 

 $\mathbf{I}_{\mathbf{A}}$ 

[service.swyx.net/hc/en-gb/articles/360000466159-SwyxON-How-to-con](https://service.swyx.net/hc/de/articles/360000466159-SwyxON-Anschluss-eines-Lancom-Gateway-an-SwyxON-mit-IKEv2)nect-a-Lancom-gateway-to-SwyxON-with-IKEv2

### To convert an IKEv1 office to IKEv2

- **1** Select in the menu **UC Tenant**.
	- $\checkmark$  A list appears with all UC Tenants or the selected Partner's UC Tenants.
- **2** In the row of the corresponding UC tenant, click on **Select**.
	- $\checkmark$  The submenu for UC Tenant. You can edit the settings for the selected UC Tenant.
- **3** Select in the menu **UC Tenant | Network**.
	- $\checkmark$  A list appears with the Offices of the selected UC Tenants.
- **4** In the row of an IKEv1 office, click on  $\mathscr{D}$  (see the VPN connection **type** column).
- **5** Click on **Convert to IKEv2**at the top. The **Convert to IKEv2**configuration wizard appears.
- **6** Read the safety instructions and check the configuration data.
- **7** Click on **Convert**.

The conversion may take a few minutes.

#### **8** Click **Finish**

 $\checkmark$  The office has been converted to IKEv2 and complies with the new security standards.

- **9** Check the new gateway settings.
- **10** Ensure that the required configuration has been carried out on the customer side and check the status of the connection to the UC Tenant.

You can tell whether an Office is connected to SwyxON by the status

 $\sum$  in the list of all Offices.

### <span id="page-42-0"></span>**8.19 EDITOFFICES**

You can edit the name of an Office. If you have selected the connection type IKE v1 when creating the Office, you can edit the public IP address, too.

#### To edit name and public IP address for an Office

- **1** Select in the menu **UC Tenant**.
	- $\checkmark$  A list appears with all UC Tenants or the selected Partner's UC Tenants.
- **2** In the row of the corresponding UC tenant, click on **Select**.
	- $\checkmark$  The submenu for UC Tenant. You can edit the settings for the selected UC Tenant.
- **3** Select in the menu **UC Tenant | Network**.
	- $\checkmark$  A list appears with all Offices for the selected UC Tenants.
	- $\checkmark$  The following information appears:

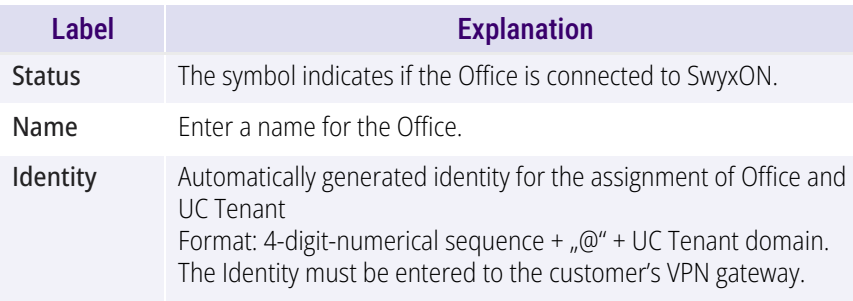

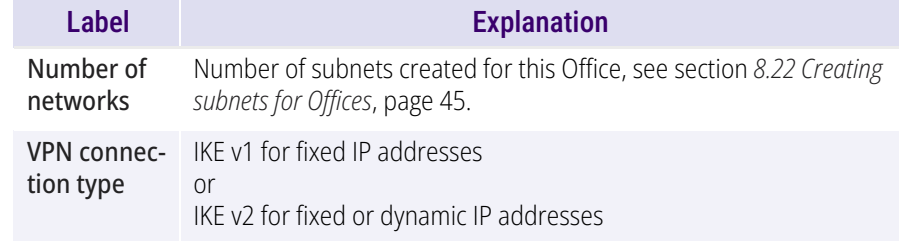

#### <span id="page-42-2"></span><span id="page-42-1"></span>**List of all countries whose IP addresses are not blocked (Geoblocking)**

- **•** Ireland
- UK
- **•** Portugal
- **•** Spain
- Andorra
- France
- **•** Belgium
- Netherlands
- $\bullet$  Italy
- Austria
- **Switzerland**
- **Lichtenstein**
- **Greece**
- Macedonia
- Montenegro
- **•** Croatia
- **•** Slovenia
- **•** Hungary
- Romania
- **•** Czech Republic
- **•** Slovakia
- **•** Bulgaria
- **•** Serbia
- Bosnia and Herzegovina
- Poland
- **•** Lithuania
- **•** Latvia
- $\bullet$  Estonia
- **•** Germany
- **O** Denmark
- Norway
- Finland
- Sweden
- Iceland

## <span id="page-43-0"></span>**8.20 DELETING OFFICES**

You can remove Offices in SwyxON.

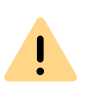

Do not delete an Office as long as a VPN connection still exists on the customer's side. The VPN connection must be cut off at least 24 hours prior to deleting an Office. You can tell whether an Office is connected to SwyxON by the status icon in the list of all Offices.

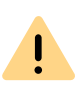

If you delete an Office, all existing VPN connections may have to be restarted. The VPN gateway may have to be reconnected with SwyxON by restarting.

### To delete an office

- **1** Select in the menu **UC Tenant**.
	- $\checkmark$  A list appears with all UC Tenants or the selected Partner's UC Tenants.
- **2** In the row of the corresponding UC tenant, click on **Select**.
	- $\checkmark$  The submenu for UC Tenant. You can edit the settings for the selected UC Tenant.
- **3** Select in the menu **UC Tenant | Network**.  $\checkmark$  A list appears with all Offices for the selected UC Tenants.
- **4** Click on  $\mathcal{D}$  in the line of the appropriate Office.
- **5** Click on **Delete**.

## <span id="page-43-1"></span>**8.21 CREATING AND COPYING PRE-SHARED KEYS**

An encrypted VPN connection between the customers' companies and SwyxON is initiated via pre-shared key.

### To create and copy a pre-shared key

- **1** Select in the menu **UC Tenant**.
	- $\checkmark$  A list appears with all UC Tenants or the selected Partner's UC Tenants.
- **2** In the row of the corresponding UC tenant, click on **Select**.
	- $\checkmark$  The submenu for UC Tenant. You can edit the settings for the selected UC Tenant.
- **3** Select in the menu **UC Tenant | Network**.
- **4** Click on  $\mathscr{D}$  in the line of the appropriate Office.
- **5** Click on **Copy Pre-Shared Key to Clipboard**.
	- $\checkmark$  You can use the pre-shared key for the VPN gateway connection settings.
- **6** Click on **Renew Pre-Shared Key** to create a new pre-shared key and use it for the VPN gateway.

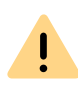

The re-creation of the pre-shared key results in the cutoff of the VPN connection at the appropriate customer's and therefore to an interruption of services. All ongoing telephone calls are terminated.

## <span id="page-44-0"></span>**8.22 CREATING SUBNETS FOR OFFICES**

Subnets enable connecting locations to the VPN gateway which establishes the VPN connection with SwyxON.

### To create a subnet for an Office

- **1** Select in the menu **UC Tenant**.
	- $\checkmark$  A list appears with all UC Tenants or the selected Partner's UC Tenants.
- **2** In the row of the corresponding UC tenant, click on **Select**.
	- $\checkmark$  The submenu for UC Tenant. You can edit the settings for the selected UC Tenant.
- **3** Select in the menu **UC Tenant | Network**.
- **4** Click on  $\mathscr{D}$  in the line of the appropriate Office.  $\checkmark$  A list appears with all subnets of the selected Office.
- **5** Click on **Create subnet**. The configuration wizard appears **Create subnet**. See also step *[7 Set the subnet settings for the Office.](#page-41-1)*, page 42

## <span id="page-44-1"></span>**8.23 DELETING SUBNETS**

You can delete subnets in SwyxON.

### To delete a subnet

- **1** Select in the menu **UC Tenant**.
	- $\checkmark$  A list appears with all UC Tenants or the selected Partner's UC Tenants.
- **2** In the row of the corresponding UC tenant, click on **Select**.
	- $\checkmark$  The submenu for UC Tenant. You can edit the settings for the selected UC Tenant.
- **3** Select in the menu **UC Tenant | Network**.
- **4** Click on **Subnets**.
- **5** Click on  $\widehat{\mathbf{m}}$ .
- **6** Click on **Save**.
	- $\checkmark$  The subnet no longer appears in the list of subnets of the selected Office.

See also section *[8.21 Creating and copying pre-shared keys](#page-43-1)*, page 44 and *[8.22 Creating subnets for Offices](#page-44-0)*, page 45.

## <span id="page-44-2"></span>**8.24 VIEWING GATEWAY SETTINGS FOR OFFICES**

The settings that must be entered in the customer's VPN gateway are displayed. You can export the settings as PDF.

A

As a public endpoint for the connection to the Office, you should preferably use the FQDN (**VPN remote terminal**) instead of the public IP address.

### To export the Gateway settings for an Office

- **1** Select in the menu **UC Tenant**.
	- $\checkmark$  A list appears with all UC Tenants or the selected Partner's UC Tenants.
- **2** In the row of the corresponding UC tenant, click on **Select**.
	- The following submenu appears **UC Tenant**. You can edit the settings for the selected UC Tenant.
- **3** Select in the menu **UC Tenant | Network**.
- **4** Click on  $\mathscr{D}$ .
- **5** Click on **Gateway settings**.
- **6** Click on **Export**.
	- $\checkmark$  Depending on your browser settings a PDF will be downloaded.

## <span id="page-45-0"></span>**8.25 VIEW UC TENANTS NETWORK SETTINGS**

Swyx Clients outside the local customer network are connected to the UC Tenant via RemoteConnector for SwyxIt!

The IP addresses are allocated automatically and must be entered in the clients' connection settings.

For more information, see [help.enreach.com/cpe/latest.version/Admin](https://help.enreach.com/cpe/latest.version/Administration/Swyx/en-US/index.html#context/help/remote_connector_$)[istration/Swyx/en-US/index.html#context/help/remote\\_connector\\_\\$](https://help.enreach.com/cpe/latest.version/Administration/Swyx/en-US/index.html#context/help/remote_connector_$) and [help.enreach.com/cpe/latest.version/Client/Swyx/en-US/](https://help.enreach.com/cpe/latest.version/Client/Swyx/en-US/index.html#context/help/specify_connection_settings_$) [index.html#context/help/specify\\_connection\\_settings\\_\\$](https://help.enreach.com/cpe/latest.version/Client/Swyx/en-US/index.html#context/help/specify_connection_settings_$).

#### To view a UC Tenant's network settings

- **1** Select in the menu **UC Tenant**.
	- $\checkmark$  A list appears with all UC Tenants or the selected Partner's UC Tenants.
- **2** In the row of the corresponding UC tenant, click on **Select**.
	- $\checkmark$  The following submenu appears UC Tenant. You can edit the settings for the selected UC Tenant.
- **3** Select in the menu **UC Tenant | Network**.
- **4** Click **RemoteConnector**.
	- $\checkmark$  The following information will appear:

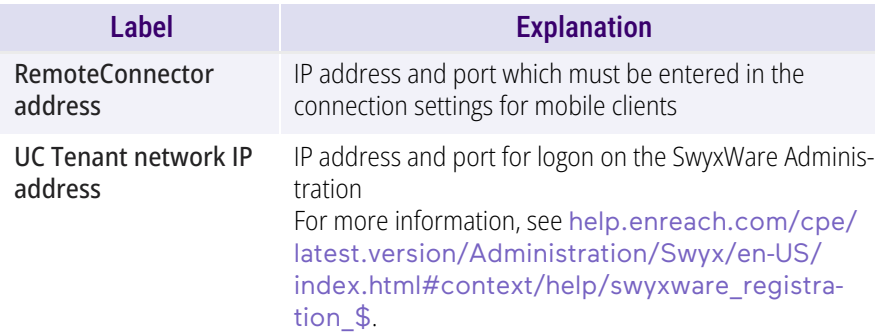

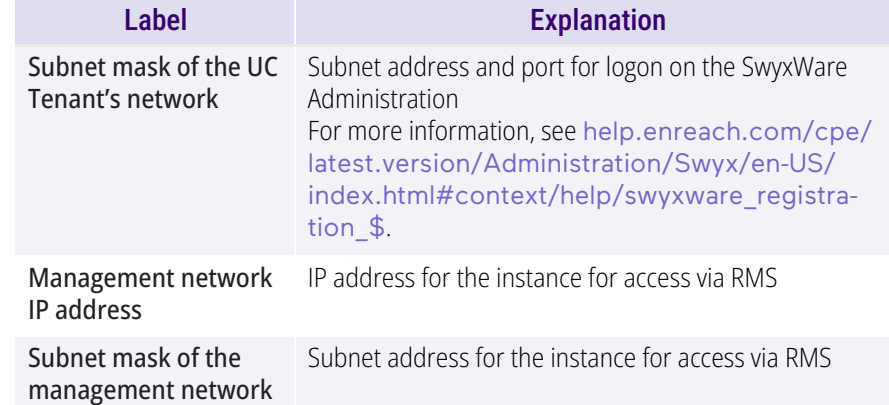

## <span id="page-45-1"></span>**8.26 ORDERING QUOTAS FOR FEATURE PROFILES**

You can order quotas for Feature Profiles by defining the maximum number of users who can use a Feature Profile.

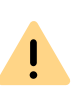

Ordering quotas for Feature Profiles is subject to fees. By clicking on **Order with costs** you enter into a payment obligation. For information regarding the licensing procedure in SwyxON see the performance specification.

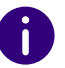

If the maximum number is 0, you must order quotas so that further users can use the Feature Profile.

### To order quotas for Feature Profiles

- **1** Select in the menu **UC Tenant**.
	- $\checkmark$  A list appears with all UC Tenants or the selected Partner's UC Tenants.
- **2** In the row of the corresponding UC tenant, click on **Select**.
	- $\checkmark$  The following submenu appears UC Tenant. You can edit the settings for the selected UC Tenant.
- **3** In the menu, select **UC Tenant | Licenses**.
- **4** Click on **Function profiles**.
- **5** Click on **Update** to retrieve the current usage capacity from the system again.
- **6** In the line of the appropriate Feature Profile, click on  $\bullet$ .

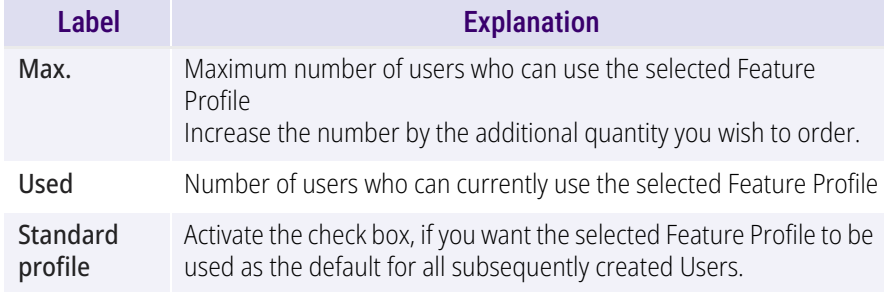

#### **7** Click on **Save**.

U.

Check under **New** the quantity to order.

**8** Click on **Order with costs**

## <span id="page-46-0"></span>**8.27 ORDERING CONFERENCE ROOMS AND FAX CHANNELS**

You can order conference rooms and fax channels for customers by defining the maximum number for a UC Tenant.

Ordering conference rooms and fax channels is subject to fees. By clicking on **Order with costs** you enter into a payment obligation. For informa- $\mathbf{I}_{\mathbf{A}}$ tion regarding the licensing procedure in SwyxON see the performance specification.

 $\mathbf{I}$ 

No further conference rooms or fax channels can be created if this entails exceeding the maximum number.

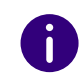

If the maximum number is 0, you must place an order so that further conference rooms and fax channels can be created.

#### To order conference rooms and fax channels

- **1** Select in the menu **UC Tenant**.
	- $\checkmark$  A list appears with all UC Tenants or the selected Partner's UC Tenants.
- **2** In the row of the corresponding UC tenant, click on **Select**.
	- The following submenu appears **UC Tenant**. You can edit the settings for the selected UC Tenant.
- **3** In the menu, select **UC Tenant | Licenses**.
- **4** Click on **Conference Rooms & Fax Channels**.
- **5** Click on **Update** to retrieve the current usage capacity from the system again.
- **6** If necessary, enter the desired values:

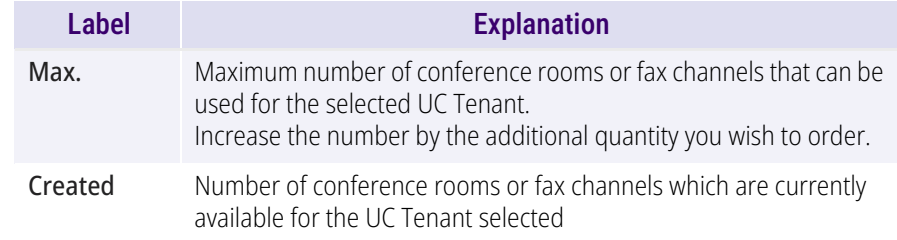

**7** Click on **Save**.

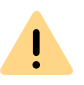

Check under **New** the quantity to order.

**8** Check the order summary and click **Order with costs**.

## <span id="page-47-0"></span>**8.28 ORDERING ADDITIONAL FUNCTIONS**

In addition to the ordered feature profiles, you can order additional functions and assign them separately to the desired users.

See also [h](https://help.enreach.com/controlcenter/latest.version/web/Swyx/en-US/index.html#context/help/additional_features_$)ttps ://help.enreach.com/controlcenter/latest.version/web/ Swyx/en-US/index.html#context/help/additional features \$.

### To order Additional Features

- **1** Select in the menu **UC Tenant**.
	- $\checkmark$  A list appears with all UC Tenants or the selected Partner's UC Tenants.
- **2** In the row of the corresponding UC tenant, click on **Select**.
	- The following submenu appears **UC Tenant**. You can edit the settings for the selected UC Tenant.
- **3** In the menu, select **UC Tenant | Licenses**.
- **4** Click on **Additional functions**.
- **5** Click on **Update** to retrieve the current usage capacity from the system again.

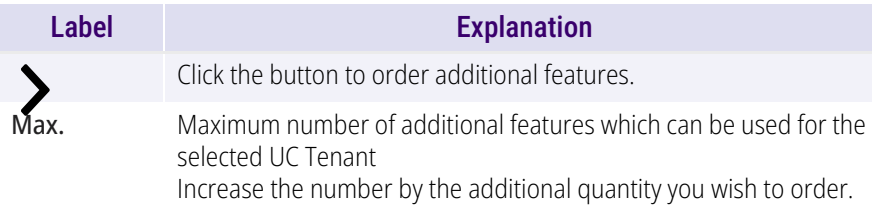

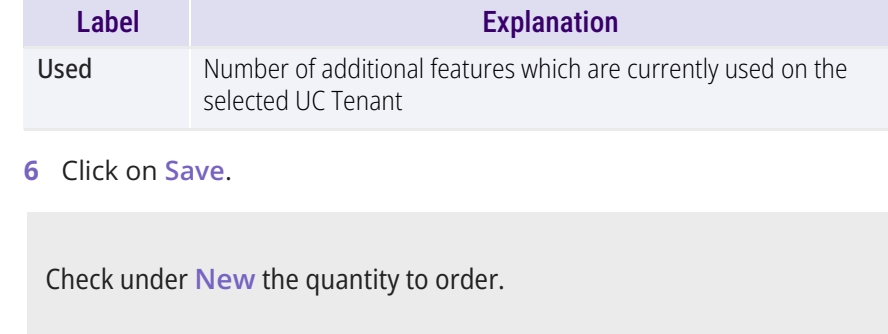

**7** Check the order summary and click **Order with costs**.

## <span id="page-47-1"></span>**8.29 VIEWING UC TENANTS' SYSTEM VALUES AND STOPPING, RESTARTING OR SETTING UP INSTANCES AGAIN**

You can view the system values of UC Tenants. Should a SwyxWare installation not function properly, you can redeploy the instance on which the UC Tenant affected is operated via the SwyxON Portal. If the setup has failed, you can set up the instance again under the same name. The settings you have defined for the UC Tenant and the network/VPN connection on the portal as well as the settings laid down in the SwyxWare Administration then remain. If the creation of a UC Tenant has failed you can re-create the UC Tenant. Metadata like name, domain and location settings are retained, see **[8Re-creating UC](#page-28-0) Tenants**[, page 29](#page-28-0).

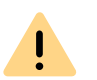

 $\mathbf{I}$ 

Stopping or redeploying instances results in an interruption of services at the affected customer's. All ongoing telephone calls are terminated.

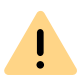

The redeployment of instances is only possible if the software version installed on the UC Tenant is available during the redeployment.

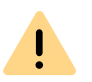

The redeployment of instances is only available for standard configurations. Special configurations which are not saved on the SwyxON database, such as extra entries in the Windows registry, area not restored.

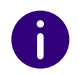

The redeployment of instances can take quite a while.

#### To view the system values of UC Tenants

- **1** Select in the menu **UC Tenant**.
	- $\checkmark$  A list appears with all UC Tenants or the selected Partner's UC Tenants.
- **2** In the row of the corresponding UC tenant, click on **Select**.
	- The following submenu appears **UC Tenant**. You can edit the settings for the selected UC Tenant.
- **3** Select in the menu **UC Tenant | Maintenance**.
	- $\checkmark$  The following information will appear:

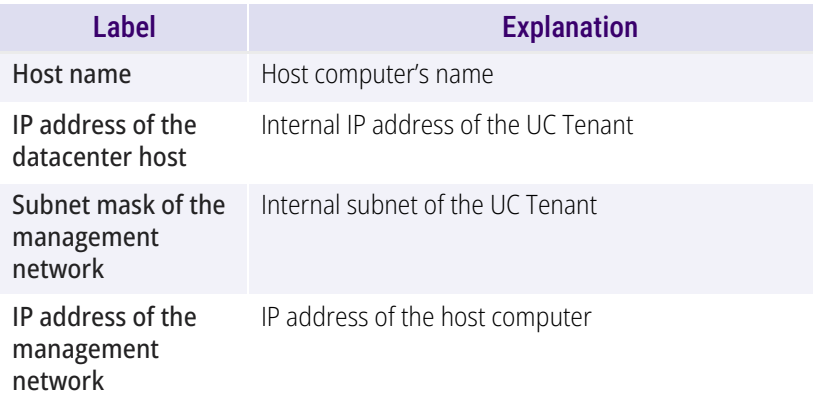

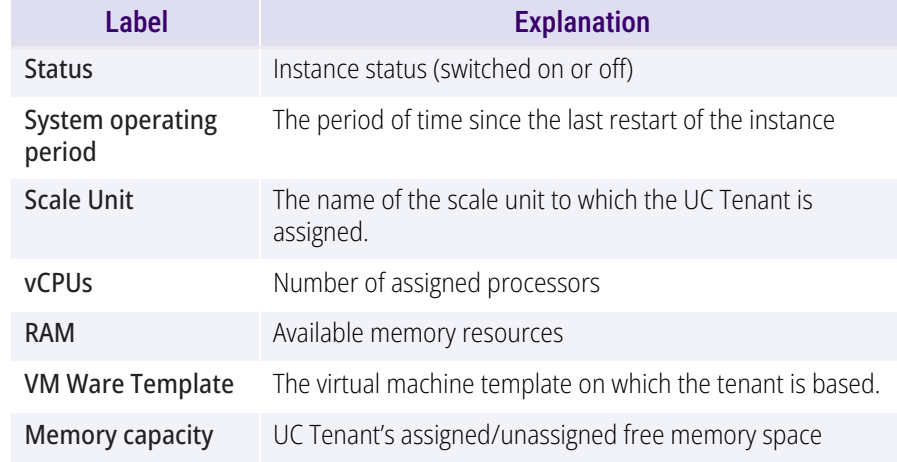

### To stop, restart or redeploy an instance

- **1** Select in the menu **UC Tenant**.
	- $\checkmark$  A list appears with all UC Tenants or the selected Partner's UC Tenants.
- **2** In the row of the corresponding UC tenant, click on **Select**.
	- The following submenu appears **UC Tenant**. You can edit the settings for the selected UC Tenant.
- **3** Select in the menu **UC Tenant | Maintenance**. Click **Stop instance**, **Start instance** or **Restart instance**.

## <span id="page-48-0"></span>**8.30 DOWNLOADING SWYXWARE TRACE FILES**

You can download SwyxWare trace files for troubleshooting purposes.

#### To download SwyxWare trace files

**1** Select in the menu **UC Tenant**.

 $\checkmark$  A list appears with all UC Tenants or the selected Partner's UC Tenants.

- **2** In the row of the corresponding UC tenant, click on **Select**.
	- $\checkmark$  The following submenu appears UC Tenant. You can edit the settings for the selected UC Tenant.
- **3** Select in the menu **UC Tenant | Maintenance**.
- **4** Click on **Trace files**.
- **5** Use the search field to filter the list of trace files.
- **6** Click on **Show file list** to display the entire list of trace files.

You can use the standard file filters for the Windows search function.

**7** In the line of the appropriate trace file, click on  $\frac{1}{\sqrt{2}}$  to download the file.

You can also download trace files via Remote Admin Connector, see section *[8.9 Accessing SwyxWare Administration](#page-30-0)*, page 31.

### <span id="page-49-0"></span>**8.31 VIEWING TELEMETRY DATA OF UC TENANTS**

The following, among others, can be derived from the telemetry data of a UC Tenant:

- devices logged on to SwyxON
- successful progress of database updates
- **•** Information on operation/activity of SwyxWare services

#### To view the telemetry data of a UC Tenant

- **1** Select in the menu **UC Tenant**.
	- $\checkmark$  A list appears with all UC Tenants or the selected Partner's UC Tenants.
- **2** In the row of the corresponding UC tenant, click on **Select**.
	- $\checkmark$  The following submenu appears UC Tenant. You can edit the settings for the selected UC Tenant.
- **3** Select in the menu **UC Tenant | Maintenance**.
- **4** Click on **Telemetry**.
	- $\checkmark$  The following information is available:

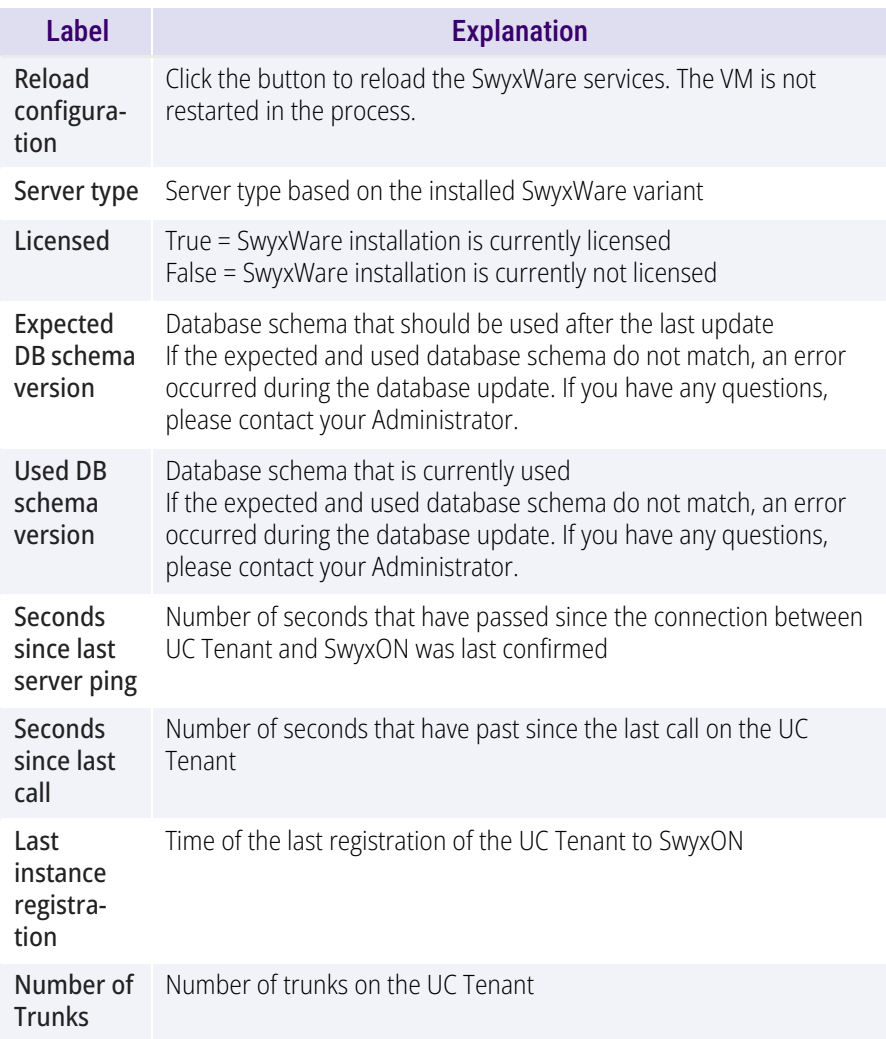

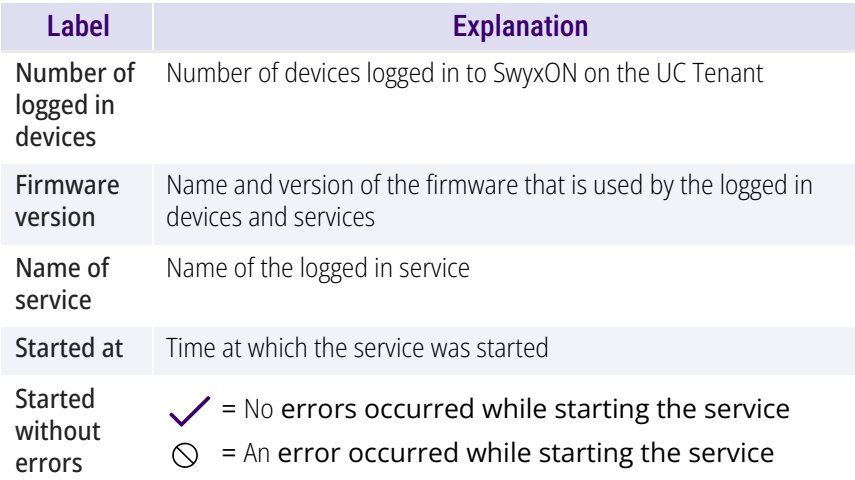

## <span id="page-50-0"></span>**8.32 DOWNLOADING USAGE REPORTS FROM UC TENANTS**

For Operator UC Tenants, billing is done via Operator.

Only if a partner operator and SwyxON manages UC Tenants, the billing for both types will appear in its usage report.

In SwyxON, data of the installed users and functions is logged daily. This data is stored in the reporting database.

To get the current status of the database in the current billing period, you can download an interim report**(info report**) in SwyxON Portal. This report records all data since the last monthly report up to the last daily data entry. Downloading this report does not reset the reporting, i.e. next monthly report still records the complete billing period, beginning with the dispatch time of the preceding monthly report. You can also download older reports again.

### To download usage reports from UC Tenants

- **1** In the menu, select **Partner**.
	- $\checkmark$  A list appears with all Partners in SwyxON.

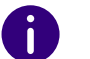

 $\bigcirc$ 

Administrators of the partner level choose in the menu **Administration**.

- **2** In the row of the corresponding partner, click on **Select**.
	- The submenu appears **Partner**. You can edit the settings for the selected Partner.
- **3** Click on the additionally appeared submenu item **Reporting**.
- **4** Click on **Usage reports**.  $\checkmark$  A list appears with all usage reports for the selected Partner.
- **5** Click **Download Info Report** to download a report with data from the current billing period. or

click  $\sqrt{2}$  in the row of the corresponding report to download a monthly report.

A list of all UC Tenants of a partner with billing-relevant information can be found after selecting the corresponding partner in the menu under **Partner | Reporting | UC Tenants**.

## <span id="page-50-1"></span>**8.33 VIEWING, FILTERING AND EXPORTING THE CHANGE LOG FOR UC TENANTS AND RESOURCE MANAGEMENT SERVICE (RMS)**

All changes to UC Tenants and RMS made via SwyxON Portal are recorded in the change log. You can filter the list to only see the changes made in a certain period of time.

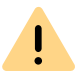

When saving and processing personal data, observe the appropriate applicable legal data protection regulations.

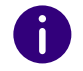

You can track changes on SwyxON for 90 days in each case. The changes are no longer be accessible afterward.

The change log for changes made via SwyxWare Administration to UC Tenants is available to you in the SwyxWare Administration. For more information, see [https://help.enreach.com/cpe/latest.version/](https://help.enreach.com/cpe/latest.version/Administration/Swyx/en-US/index.html#context/help/changelog_$) Administration/Swyx/en-US/index.html#context/help/changelog \$.

### To view, filter and export the change log for a UC Tenant

- **1** Select in the menu **UC Tenant**.  $\checkmark$  A list appears with all UC Tenants in SwyxON.
- **2** In the row of the corresponding UC tenant, click on **Select**. The submenu for **UC Tenant**.
- **3** Select in the menu **UC Tenant | Change Log | UC Tenant** to display the change log of a UC tenant.
- **4** Click on the entry fields and select the start date in the calendar (left entry field) as well as the end date (right entry field) for the time period during which changes should be shown on the list.
- **5** Click on **Display change log** to display the 'Changes for the selected period in the list.
- **6** To access further information, click on  $\bullet$ :

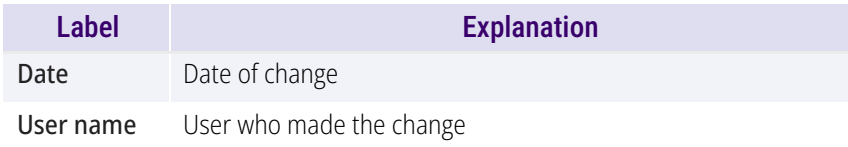

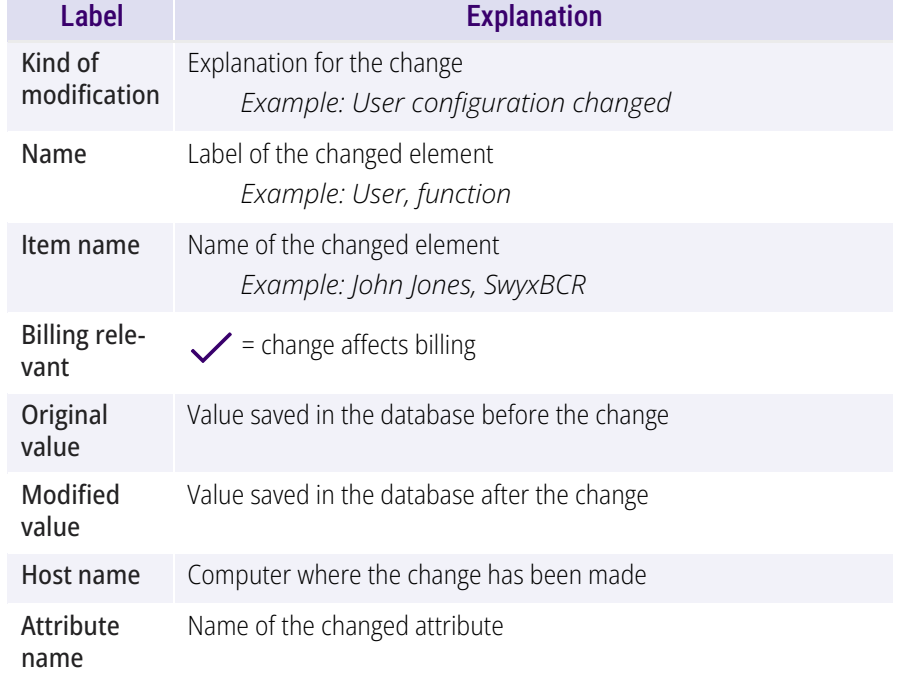

- **7** Click on **Export change log** to export the displayed change log to a file.
- **8** Save the downloaded file.

### To view the RMS change log

- **1** In the menu, select **UC Tenant | Change Log | RMS** to display the RMS change log.
	- $\checkmark$  A list appears with all creation and update tasks for the selected UC Tenant.
- **2** To access further information, click on  $\bullet$ :

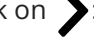

- Time and date of change
- Name of the change

### <span id="page-52-0"></span>**8.34 DEFINING THE DATA RETENTION**

You can limit the retention time of certain data in the database. After the specified periods have expired, the files are automatically deleted. You can also set the maximum memory size for voice messages.

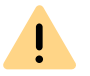

Storage limits set at the platform level cannot be exceeded by the UC Tenants administration. However, customer administrators can set lower values.

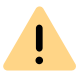

When saving and processing personal data, observe the appropriate applicable legal data protection regulations.

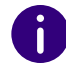

Partner Administrators cannot edit this setting.

#### To define the data retention

**1** Select in the menu **Platform | General settings** or select in the menu **Partner** and click in the line of the corresponding partner on **Select**.

Partner Administrators cannot edit this setting.

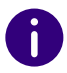

Administrators of the partner level choose in the menu **Administration**.

Click on the additionally appeared submenu item **General settings**.

- **2** Click **Retention**.
- **3** Enter the time span in days after which the following data is deleted from the database:
	- Change log
	- Reporting data and emails with usage reports
	- Call Detail Records (CDR)

For more information on single connection information, see [h](https://help.enreach.com/cpe/latest.version/Administration/Swyx/en-US/index.html#context/help/profiles_$)[ttps://help.enreach.com/cpe/latest.version/Administration/](https://help.enreach.com/cpe/latest.version/Administration/Swyx/en-US/index.html#context/help/CDR_$) [Swyx/en-US/index.html#context/help/CDR\\_\\$.](https://help.enreach.com/cpe/latest.version/Administration/Swyx/en-US/index.html#context/help/CDR_$)

- Trunk recordings
	- Records of conversations.

You can control the storage size for the trunk recordings under **UC Tenant | Maintenance | Storage**, see *[8.35 Check storage](#page-52-1)  [space for trunk recordings](#page-52-1)*, page 53

• Voice messages

Personal "answering machine" messages for SwyxWare users or user groups

• Voice message rate

Maximum memory size for "voicemail" messages addressed to individual users. When the upper limit is reached, the data are updated in rotation (the oldest are deleted, new ones are saved).

• Group voice message rate

Maximum memory size for "voicemail" messages addressed to user groups.

**4** Click on **Save**.

## <span id="page-52-1"></span>**8.35 CHECK STORAGE SPACE FOR TRUNK RECORDINGS**

You can view how much storage space is still available for trunk recordings on a UC tenant or on premises tenant.

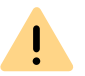

When saving and processing personal data, observe the appropriate applicable legal data protection regulations.

#### Storage of the trunk recordings

While recording a trunk recording, the data is temporarily stored in a temporary file on the hard disk of the SwyxServer or virtual machine. Subsequently, the trunk recordings are forwarded to the configured target database. If there is no connection to the database or the capacity of the database is not sufficient for new data, the data will remain in the temporary file.

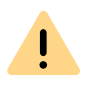

The space for temporary data is limited and is also used for other system processes. Data overflow may affect the functionality of the tenant. To avoid loss of stored data, make sure that the configured database is available and still has enough space for new data.

A customer administrator has the option to download the trunk recordings from the database, e.g. to archive desired recordings in a different location. See [help.enreach.com/controlcenter/latest.version/web/Swyx/en-](https://help.enreach.com/controlcenter/latest.version/web/Swyx/en-US/index.html#context/help/download_record_$)[US/index.html#context/help/download\\_record\\_\\$](https://help.enreach.com/controlcenter/latest.version/web/Swyx/en-US/index.html#context/help/download_record_$)

UC tenants store trunk recordings in Enreach S3 storage. On Premises Tenants use the internal SwyxWare SQL database. On Premises customers can set up S3 storage with a third-party provider and connect to SwyxWare if desired.

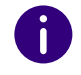

To ensure the integrity of the storage process, data for S3 storage can be cached in the internal database before being forwarded to the destination.

#### To check the storage space for trunk recordings

**1** In the **UC Tenant** menu, select | Maintenance | Storage

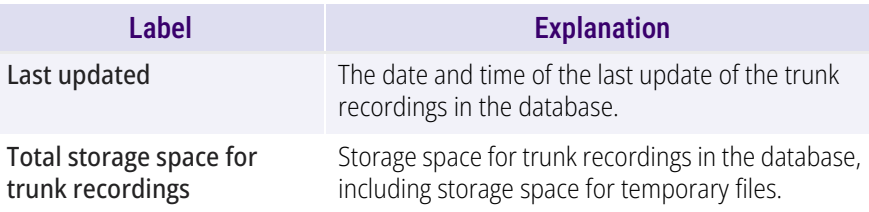

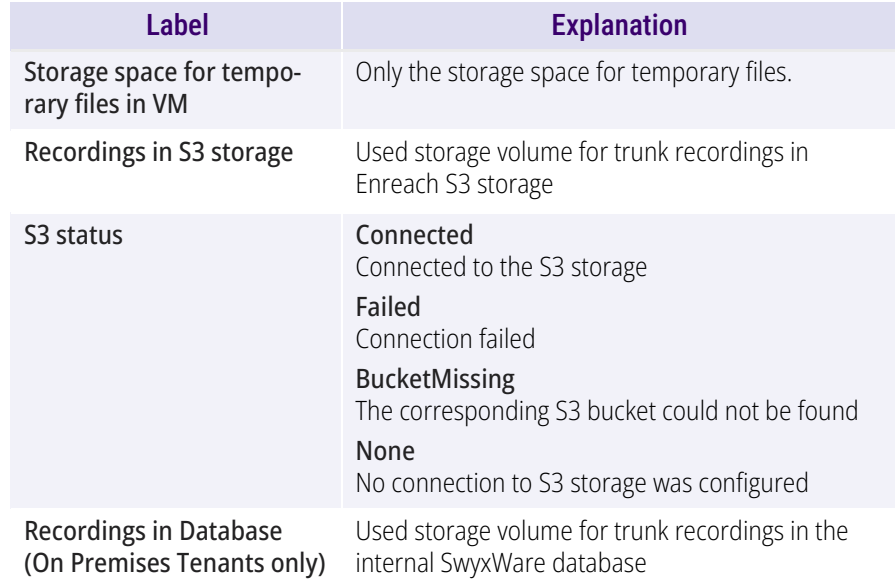

## <span id="page-53-0"></span>**8.36 UC TENANTS LÖSCHEN**

You can delete UC Tenants in SwyxON.

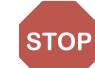

Deletion of a UC Tenant includes all allocated users and is irreversible.

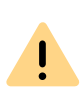

Do not delete a UC Tenant as long as a VPN connection still exists on the customer's side. The VPN connection must be cut off at least 24 hours prior to deleting a UC Tenant.

### To delete a UC Tenant

- **1** Select in the menu **UC Tenant**.
	- $\checkmark$  A list appears with all UC Tenants or the selected Partner's UC Tenants.
- **2** In the row of the corresponding UC tenant, click on **Select**.
	- $\checkmark$  The submenu for UC Tenant. You can edit the settings for the selected UC Tenant.
- **3** Select in the menu **UC Tenant | General Settings** .
- **4** Click on **Delete** .
	- $\checkmark$  A dialogue window with an overview of all users and further elements allocated to the UC Tenant is displayed.
- **5** Enter your administrator password and click on **Delete** to delete the UC Tenant irrevocably.
	- $\checkmark$  The UC Tenant and all assigned users are deleted and the UC Tenant Administrator no longer has access to SwyxON.

# <span id="page-55-2"></span><span id="page-55-0"></span>**9 MIGRATE LOCAL SWYXWARE INSTALLATION TO SWYXON**

If your customer uses SwyxWare version installed in the local network, you can have the SwyxWare configuration including data migrated to the cloud-based PBX **SwyxON** migrated.

- **1** In the first step you need to export local SwyxWare installation to a compressed migration file (<filename>.swyxon), see *[9.1 Export a](#page-55-1)  [SwyxWare installation](#page-55-1)*, page 56
- **2.** In the second step you have two options: First order a UC Tenant via the product management platform "Swyx Operator" and then create a UC Tenant in SwyxON using the .swyxon file. **or**

create a UC Tenant in SwyxON using the .swyxon file. The order is then placed automatically.

See also *8.1 UC Tenants-Bestellungsart*, page 24

This Chapter only describes how to export the SwyxWare. For more information see *8.4 UC Tenants erstellen*, page 26

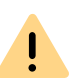

When exporting the existing installation you have to assign new SwyxON function profiles to the SwyxWare users.

The type and number of assigned function profiles must be observed when ordering in Swyx Operator, exactly as specified during export.

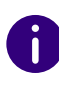

Additional functions or Solution AddOns must be ordered and assigned separately via Swyx Operator or after a migration to SwyxON: *8.28 Zusatzfunktionen bestellen*, page 50 and

*8.14 Solution AddOns*, page 36

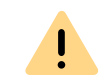

When saving and processing personal data, observe the appropriate applicable legal data protection regulations.

## <span id="page-55-1"></span>**9.1 EXPORT A SWYXWARE INSTALLATION**

Before exporting, make sure that the SwyxWare installation meets the following requirements:

#### **Requirements**

 All files and configuration data intended for migration must be located in the SQL database assigned to SwyxWare.

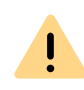

The maximum supported database size for SwyxON import is limited to 1 GB. If your database exceeds this limit, reduce the size of the database by archiving or deleting old files.

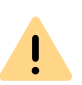

If you store users' fax documents in the computer file system, migration will not be possible.

Run the configuration wizard again ("Start | Programs | SwyxWare | Swyx-Ware Configuration Wizard") and select **Storing in the database** in the **Memory location for the files** step.

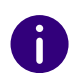

Call Detail Records (CDR) that reside in an external database or in the computer file system are not migrated.

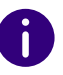

The existing trunk recordings (SwyxMonitor) will not be migrated.

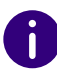

The Mobile Extension Manager feature is not supported in SwyxON.

- Your SIP provider must support the functionality of SwyxON. Please check the list of supported provider profiles at [enreach.com/prod](https://www.enreach.de/produkte/sip-provider.html)[ucts/sip-provider.html](https://www.enreach.de/produkte/sip-provider.html)
- Update SwyxWare to one of the versions that supports migration: v11.52.0.0 / v12.41.0.0 / v13.10.0.0
- If you are using SwyxWare in a master/standby configuration, you must convert a SwyxWare installation that you want to export to a stand-alone system, se[e help.enreach.com/cpe/latest.version/](https://help.enreach.com/cpe/latest.version/Administration/Swyx/en-US/index.html#page/help/chap_standby.25.25.html) [Administration/Swyx/en-US/index.html#page/help/chap\\_](https://help.enreach.com/cpe/latest.version/Administration/Swyx/en-US/index.html#page/help/chap_standby.25.25.html) standby.25.25.html

#### To export a SwyxWare installation

You have downloaded the file "Cloud.Tool.Export.zip".

- **1** Copy this file to the computer where SwyxServer is installed and extract its contents to a separate folder.
- **2** Change to the folder and start "SwyxWareExport.exe".
- **3** Read the listed instructions again and click **Next**.
	- $\checkmark$  The connection to the database and the version support are checked:

#### SwyxWare OnPremises Migration Export  $\leftarrow$

#### Configuration

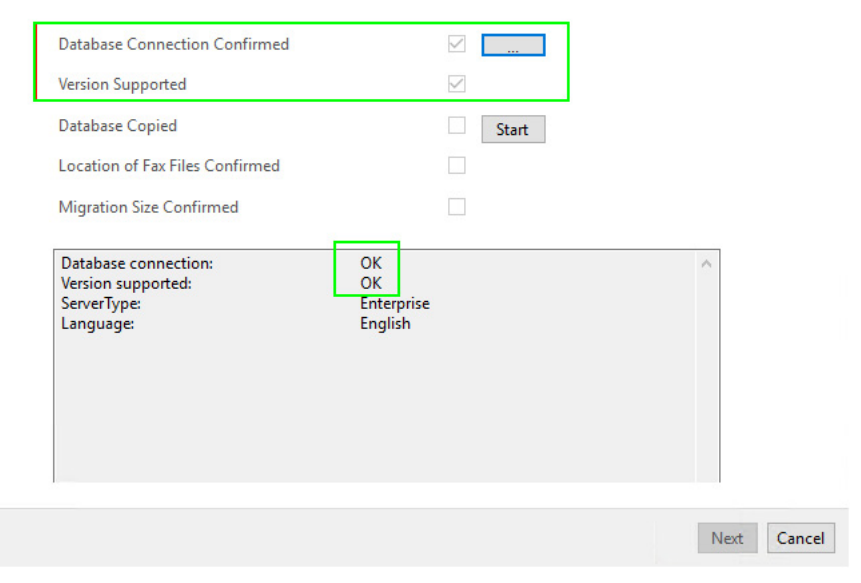

- **4** If necessary, enter the SQL account data via the **...** Button under **Database Connection**.
- **5** Click **Start**.
	- $\checkmark$  The data is prepared.

← C SwyxWare OnPremises Migration Export

#### Configuration

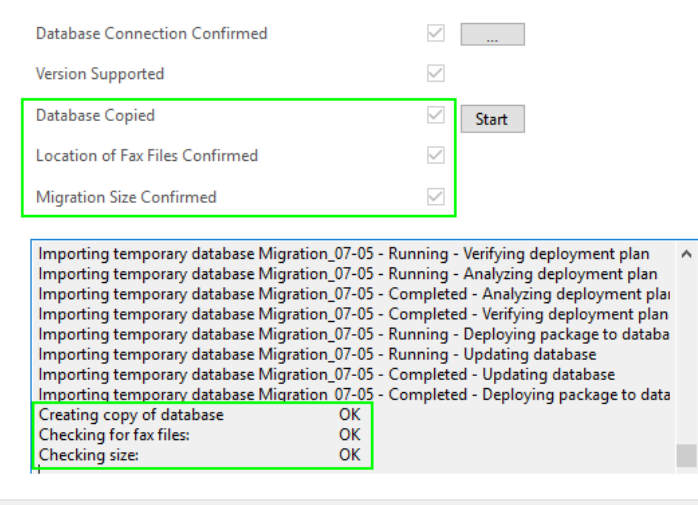

- **6** Click on **Next**.
- **7** Select the desired number of conference rooms, fax and voice channels.

Next Cancel

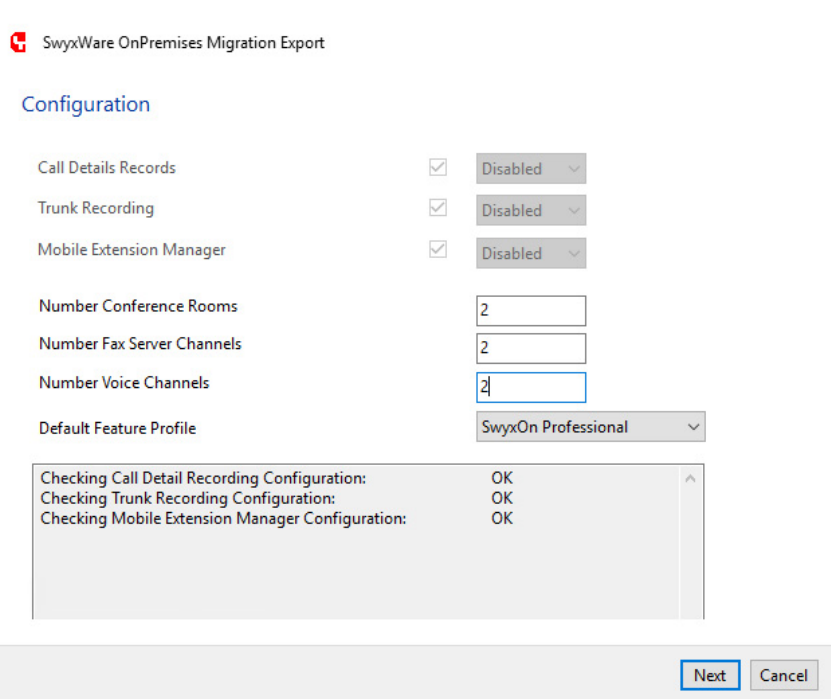

- **8** Select a default function profile to be assigned to all users. (In the next step you can change the function profile for individual users) See also [help.enreach.com/controlcenter/latest.version/web/Swyx/](https://help.enreach.com/controlcenter/latest.version/web/Swyx/en-US/index.html#context/help/online_licensing_$) [en-US/index.html#context/help/online\\_licensing\\_\\$](https://help.enreach.com/controlcenter/latest.version/web/Swyx/en-US/index.html#context/help/online_licensing_$)
- **9** Click on **Next**.

 $\leftarrow$ 

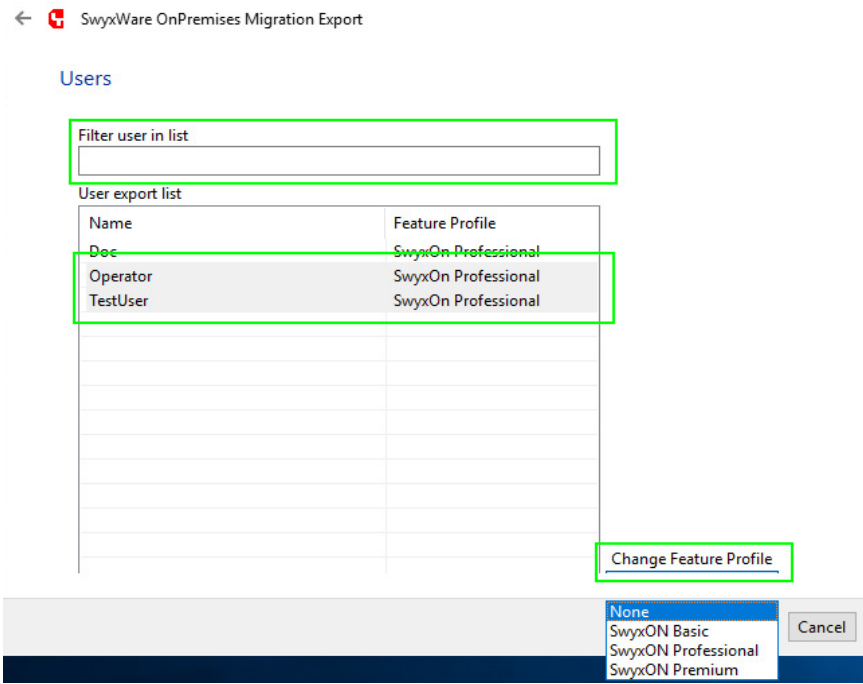

- **10** If necessary, select desired users and click **Change Feature Profile** to assign a different feature profile. For an administrator, you can set "None" as the function profile to avoid unnecessary costs.
- **11** Click on **Next**.
- **12** Name the file you want to export and choose a location in the file system.
- **13** Click **Save**.
	- $\checkmark$  The data will be exported. The migration file with .swyxon extension is saved in the specified folder.

#### **14** Click **Finish**.

You can now proceed with the second step, see *8.4 UC Tenants erstellen*, page 26

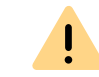

When ordering in Swyx Operator, pay attention to the function profiles you've assigned to the users.

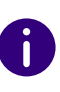

Once a UC Tenant is created, the administrator and SwyxWare users will receive an invitation to the new system via email. Users can log in with their clients.

# <span id="page-59-0"></span>**10 EDITING YOUR PROFILE INFORMATION**

You can edit your profile information and change the SwyxON Portal display language.

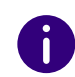

The configuration options on menu pages and in configuration wizards depend on your administration profile, see chapter *[2 Administration pro](#page-7-2)files*[, page 8.](#page-7-2)

## <span id="page-59-1"></span>**10.1 EDITING YOUR PROFILE INFORMATION**

You can upload a user picture and edit your display name and email address.

### To edit your profile information

**1** Click on your display name in the title bar.

 $\equiv$  Jones, John  $\left( \mathcal{Q} \right)$ 

- $\checkmark$  The My Profile menu appears.
- **2** Click on **User information**.
	- $\checkmark$  The following information will appear:

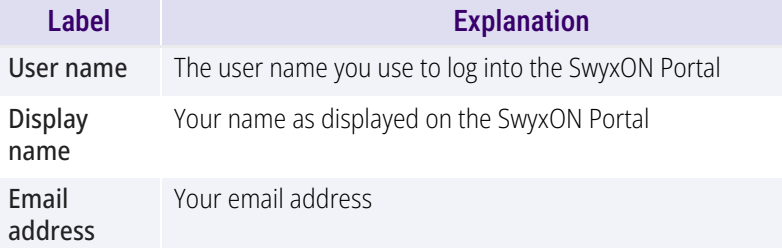

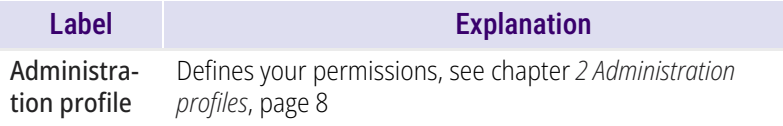

**3** Click on **Save**.

### <span id="page-59-2"></span>**10.1.1 DEFINING YOUR LANGUAGE SETTINGS**

You can define the display language for SwyxON Portal.

### To define your language settings

**1** Click on your display name in the title bar.

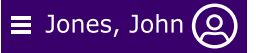

- $\checkmark$  The My Profile menu appears.
- **2** Click on **Language**.
- **3** Click on the desired language.

### <span id="page-59-3"></span>**10.1.2 SET USER IMAGE AND COLOR THEME**

You can set the color theme and upload your user picture.

#### To define your language settings

**1** Click on your display name in the title bar.

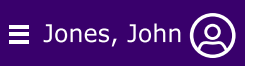

- $\checkmark$  The My Profile menu appears.
- **2** Click on **Theme** and select a color theme.  $\checkmark$  The colors of the portal change.
- **3** Click on **User picture**.
- **4** Click in the frame to upload a .png file (max. 100 x 100 px) from a directory in your file system,

or

drag & drop the file into the frame.

**5** Click on **Save**.  $\checkmark$  Your user picture has been updated.

### <span id="page-60-0"></span>**10.1.3 CHANGING YOUR PASSWORD**

You can change your password for SwyxON.

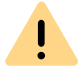

Note the minimum requirements for passwords in SwyxON, see section *[4.2](#page-10-2)  [Minimum requirements for passwords](#page-10-2)*, page 11.

### <span id="page-60-1"></span>To change your password

**1** Click on your display name in the title bar.

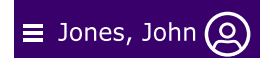

- The **My Profile** menu appears.
- **2** Click on **User information**.
- **3** Click on **Password**.
- **4** Enter your current password in the **Current password** field.
- **5** Enter your new password in the **New password** field and confirm the entry in the **Repeat new password** field, see also section *[4.2](#page-10-2)  [Minimum requirements for passwords](#page-10-2)*, page 11.
- **6** Click on **Save**.
	- $\checkmark$  Your password is changed and must be used at the next login.